100000 O

00100000 00100000 *00100000* 0100000 00100000 nnnnn

00100000

# **PTC ILM Getting Started Guide**

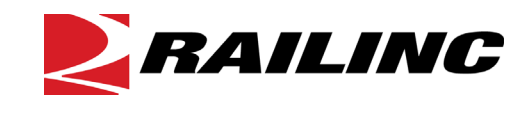

**© 2024 Railinc. All Rights Reserved.**

Last Updated: March 2024

# **Table of Contents**

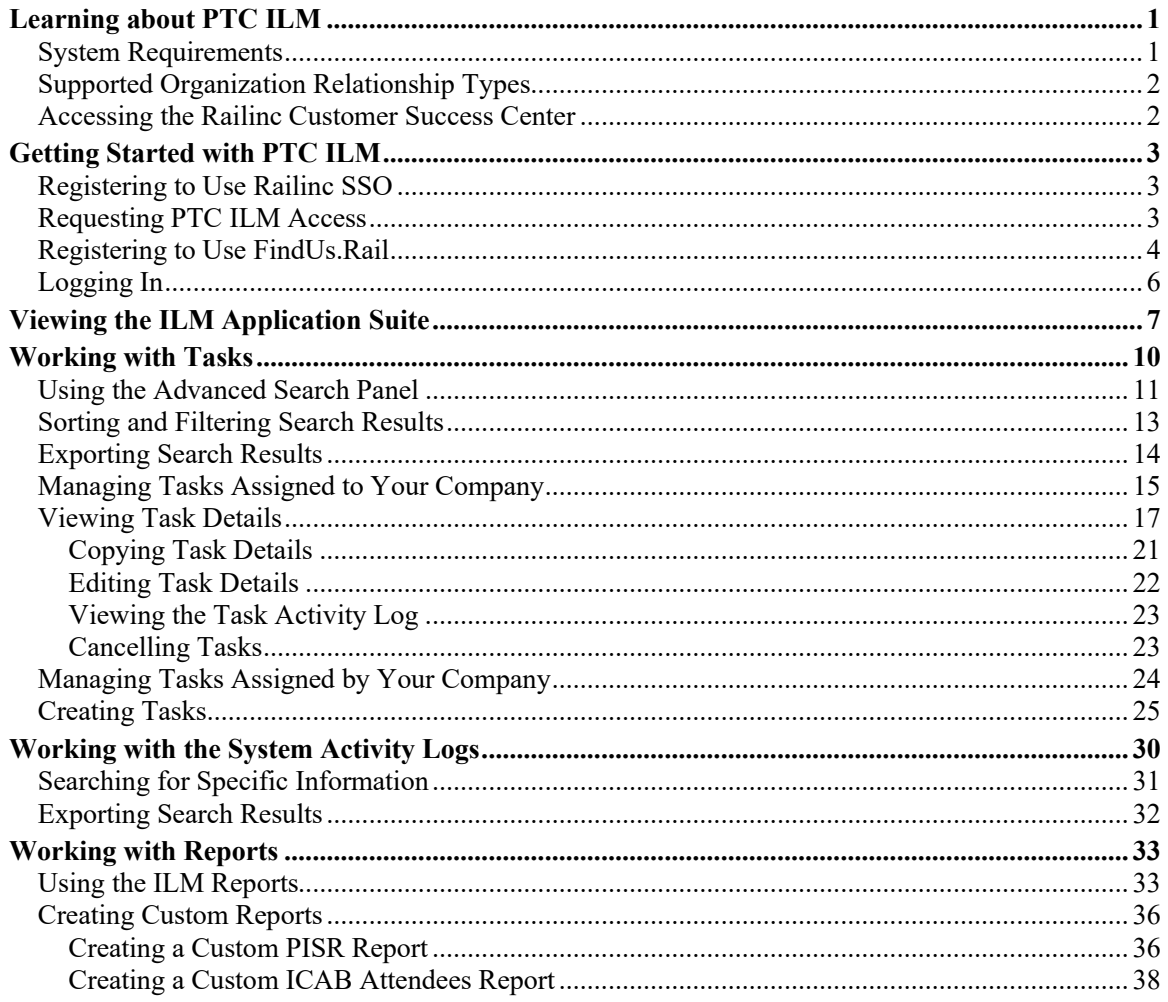

 $\mathbf{i}$ 

# **List of Exhibits**

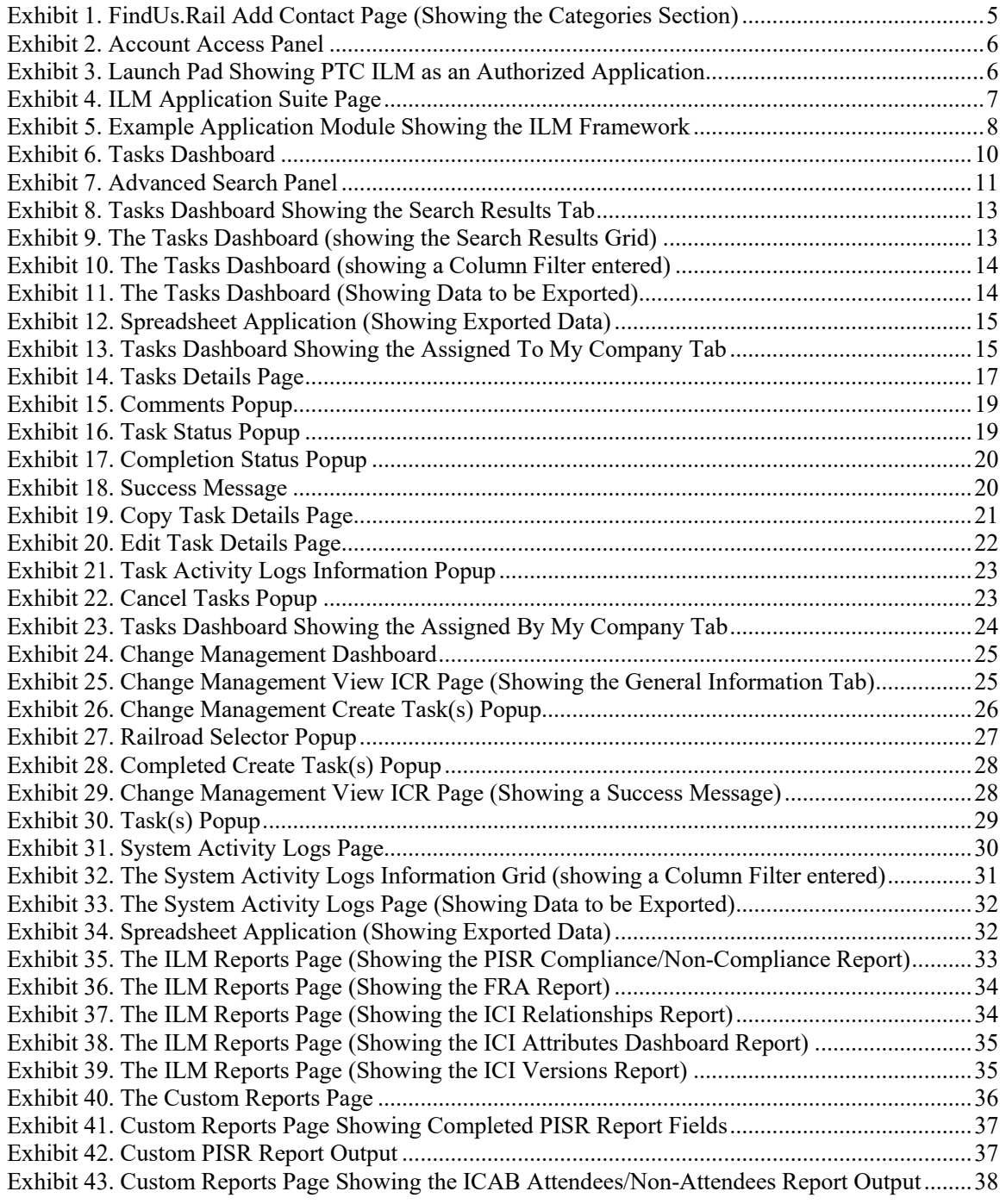

#### <span id="page-3-0"></span>**Learning about PTC ILM**

*Positive Train Control Interoperable Lifecycle Management* (PTC ILM) is a platform that enables the railroad industry to manage the Interoperable Configuration Items (ICIs) and Interoperable Coordinated Deployment Items (ICDIs) that comprise the interoperable aspects of PTC throughout their lifecycle.

This document describes how to get started with PTC ILM in the following sections:

- ["Getting Started with PTC ILM"](#page-5-0) on page [3](#page-5-0)
- "Viewing the ILM [Application Suite"](#page-9-0) on page [7](#page-9-0)
- ["Working with Tasks"](#page-12-0) on page [10](#page-12-0)
- "Working with [the System Activity Logs"](#page-32-0) on page [30](#page-32-0)
- ["Working with Reports"](#page-35-0) on page [33](#page-35-0)

**Note:** For detailed instructions about using the Railinc interface elements such as menus, calendar tools, and drop-down text boxes, refer to the *[Railinc UI Dictionary](http://public.railinc.com/sites/default/files/documents/Railinc_UI_Dictionary.pdf)*.

Refer to the following documents for in-depth usage information:

- *[PTC ILM Interoperable Change Management User Guide](https://public.railinc.com/sites/default/files/documents/PTC_ILM_ChgMgmt_UG.pdf)*
- *[PTC ILM Interoperable Configuration Management User Guide](https://public.railinc.com/sites/default/files/documents/PTC_ILM_CfgMgmt_UG.pdf)*
- *[PTC ILM Interoperable Release Management User Guide](https://public.railinc.com/sites/default/files/documents/PTC_ILM_RelMgmt_UG.pdf)*

#### <span id="page-3-1"></span>**System Requirements**

Recommended browsers are:

- Microsoft Edge (current version is recommended)
- Mozilla Firefox (current version is recommended)
- Google Chrome (current version is recommended)

**Note:** For best viewing of the PTC ILM application, Railinc recommends that you have your screen display resolution set to  $1024 \times 720$  or higher (1920 x 1080 is optimal).

For more information about the system requirements of Railinc web applications and for information about downloading compatible web browsers and file viewers, refer to the *[Railinc UI](https://public.railinc.com/sites/default/files/documents/Railinc_UI_Dictionary.pdf)  [Dictionary](https://public.railinc.com/sites/default/files/documents/Railinc_UI_Dictionary.pdf)*.

# <span id="page-4-0"></span>**Supported Organization Relationship Types**

In addition to managing their own information, railroads may have relationships in which one entity manages information for another entity. PTC ILM supports the following relationship types:

• *Host-Tenant Relationship* – a tenant railroad operates on PTC track of a host railroad with which they are related.

**Note:** It is possible to have both a host and tenant relationship with another railroad (for example, when each railroad operates on PTC track of the other).

- *Holding Company-Subsidiary Relationship* a subsidiary is owned or managed by a railroad holding company.
- *Railroad-Service Provider Relationship* a railroad has designated a related service provider to act on their behalf for purposes of PTC ILM.

#### <span id="page-4-1"></span>**Accessing the Railinc Customer Success Center**

The Railinc Customer Success Center (CSC) provides reliable, timely, and high-level support for Railinc customers. Representatives are available to answer calls and respond to emails from 7:00 a.m. to 7:00 p.m. Eastern time, Monday through Friday, and provide on-call support via pager for all other hours to ensure support 24 hours a day, 7 days a week. Contact us toll-free by phone at 877-RAILINC (1-877-724-5462) or send an email directly to [csc@railinc.com.](mailto:csc@railinc.com)

### <span id="page-5-0"></span>**Getting Started with PTC ILM**

Access PTC ILM by using Railinc Single Sign-On (SSO), a web application that provides convenient access to a variety of Railinc products. To get started, go to the Railinc portal at [https://www.railinc.com](https://www.railinc.com/) and log in to SSO by selecting the Customer Login link at the top right of the page, entering your user ID and password in the fields, and then selecting **Sign In**.

# <span id="page-5-1"></span>**Registering to Use Railinc SSO**

Each PTC ILM user must register to use Railinc Single Sign-On (SSO). If you do not already have a Railinc SSO user ID and password, refer to the *[Single Sign-On and Launch Pad User](https://public.railinc.com/sites/default/files/documents/SSOUserGuide.pdf)  [Guide](https://public.railinc.com/sites/default/files/documents/SSOUserGuide.pdf)*. Once you have access to Railinc SSO, you must request access to PTC ILM within SSO.

Note: If you are a service provider and need access to PTC ILM, refer to Railinc's onboarding [application.](https://sso.railinc.com/onboard/#/)

### <span id="page-5-2"></span>**Requesting PTC ILM Access**

After you receive authorization to use Railinc SSO, you must request access to PTC ILM as described in the *[Single Sign-On and Launch Pad User Guide](https://public.railinc.com/sites/default/files/documents/SSOUserGuide.pdf)*.

From the SSO/Launch Pad Request Application Access by Role page, choose the appropriate user role and enter the Mark for your railroad. The available roles are described below:

#### **Interoperable Change Manager**

Users with this role can add responses and approvals to ICRs, IDRs, and SIDRs and can perform admin functions within the change management process. This role is non-requestable through the application – contact Railinc if you need access to this role.

#### **Interoperable Configuration Manager**

Users with this role can perform all admin functions to maintain the ICDIs, ICIs, and the ICMDB database and maintain development tracking for newer ICIs. This role is nonrequestable through the application – contact Railinc if you need access to this role.

#### **Interoperable Release Manager**

Users with this role can initiate and update new PTC Interoperable System Releases and enter approvals for PTC Interoperable System Releases. This role is non-requestable through the application – contact Railinc if you need access to this role.

#### **Standard User**

Users with this role have read-only access to all modules of the application. Select this role if you are not an interoperable manager, but you do need to view PTC ILM information.

#### **Railroad Change Manager**

Users with this role can perform all functions related to a change request on behalf of their railroad and its subsidiaries. Select this role if you need to create, respond to, and approve ICRs, IDRs, and SIDRs within the system.

#### **Railroad Configuration Manager**

Users with this role can baseline their railroad configuration of ICIs and enter ICI version attributes of new ICIs.

#### **Railroad Release Manager**

Users with this role can initiate and update new railroad input PTC Interoperable System Releases.

#### **Railroad PTC ILM System Administrator**

This role is for the Company Administrator who will manage access-related roles for their company. This user will receive emails for requested permissions for their respective company and must grant permission as determined by their respective company.

#### **ILM Reports**

This role enables users to access the ILM reports.

When you complete the permission request process, your application access request is submitted for evaluation. If your request is approved, you will receive an approval email.

Once you receive e-mail notification of access to PTC ILM, you can log in and begin using PTC ILM (see ["Logging In"](#page-8-0) on page [6\)](#page-8-0); however, you must set up your PTC ILM contact information in FindUs.Rail before you can receive email notifications of PTC ILM requests or create new requests (see ["Registering to Use FindUs.Rail" below](#page-6-0) for more information).

### <span id="page-6-0"></span>**Registering to Use FindUs.Rail**

**Important:** In order to receive email notifications of requests created using PTC ILM or to create new requests, you must be registered in FindUs.Rail, a Railinc application that serves as a central directory of contacts for the rail industry.

If you do not have access to FindUs.Rail, you must request access to the FindUs.Rail application as described in the *[Single Sign-On and Launch Pad User Guide](https://public.railinc.com/sites/default/files/documents/SSOUserGuide.pdf)*. When you are prompted to select a role, select **Contact Company Admin for MARK** unless you need permission to approve FindUs.Rail access requests for other users at your company (in that case, select **FindUsRail Company Admin**). It may take up to two business days to process your request.

Once you have access to FindUs.Rail (or if you already have access), use the following procedure to set up FindUs.Rail to work with PTC ILM:

- 1. Log in t[o www.railinc.com](https://www.railinc.com/) and select **FindUs.Rail** in the Your Applications portlet.
- 2. Select **Contacts** from the menu bar, and then select **Add Contact**.

**Note:** If you need to add an email group, then select **Organization** as the Contact Type and add the email address for the group.

- 3. Complete the fields in the Contact section. Required fields are labeled in red. In the Email field, enter the email address where you would like to receive notifications from PTC ILM. You can enter a group email in this field if you want multiple contacts to receive notifications.
- <span id="page-7-0"></span>4. In the Categories section, select "PTC ILM (Interoperable Lifecycle Management)" from the **Category** drop-down (see [Exhibit 1\)](#page-7-0).

*Exhibit 1. FindUs.Rail Add Contact Page (Showing the Categories Section)*

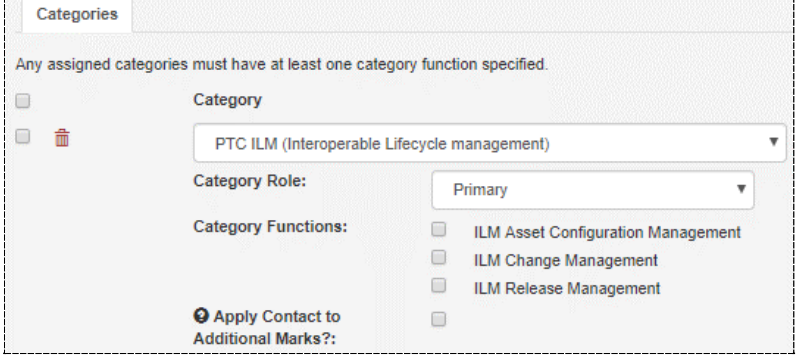

For a railroad to send or receive PTC ILM notification emails, one email address must be set up with the category role of "Primary" for any ILM category function.

5. If you are the primary ILM Contact, select "Primary" in the Category Role field, and then select one or more categories in the Category Functions area.

**Note:** There can only be one primary contact per category, but there can be many secondary contacts. If a primary contact already exists for a category, simply add yourself as a secondary contact.

- 6. As needed, set up the remaining category functions. If there is no primary contact specified for a category function, you can select "Primary". If you want to be a secondary contact for the remaining category functions, select **Add** to add a new category, select "PTC ILM (Interoperable Lifecycle Management)" from the **Category** drop-down, select "Secondary", and select the checkboxes for the remaining category functions.
- 7. When you have completed the Contact and Categories sections, select **Save** at the bottom right of the page. The contact information is saved and will be used to send email notifications for PTC ILM requests and responses.

Refer to the **FindUs.Rail web page** for more information, including a user guide and demos.

# <span id="page-8-0"></span>**Logging In**

To log in to PTC ILM:

- 1. Open your internet browser and go to the Railinc web portal at [www.railinc.com.](https://www.railinc.com/)
- 2. Select the **Customer Login** link at the upper right of the page. The Account Access panel is displayed (see [Exhibit 2\)](#page-8-1).

#### <span id="page-8-1"></span>*Exhibit 2. Account Access Panel*

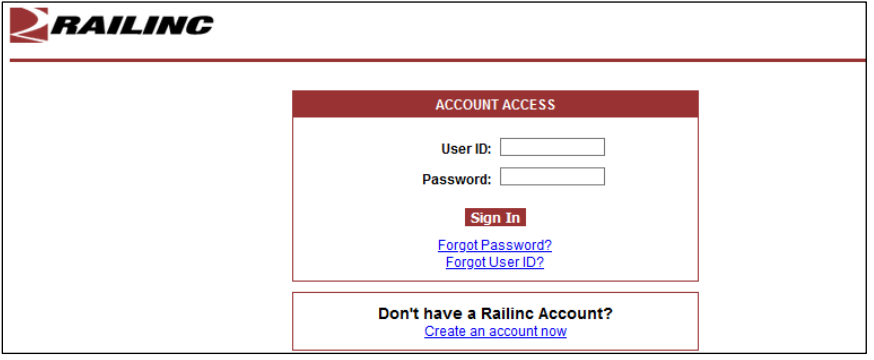

3. Enter your user ID and password, and select **Sign In**. Your Railinc Launch Pad showing authorized Railinc applications is displayed (see [Exhibit 3\)](#page-8-2).

<span id="page-8-2"></span>*Exhibit 3. Launch Pad Showing PTC ILM as an Authorized Application*

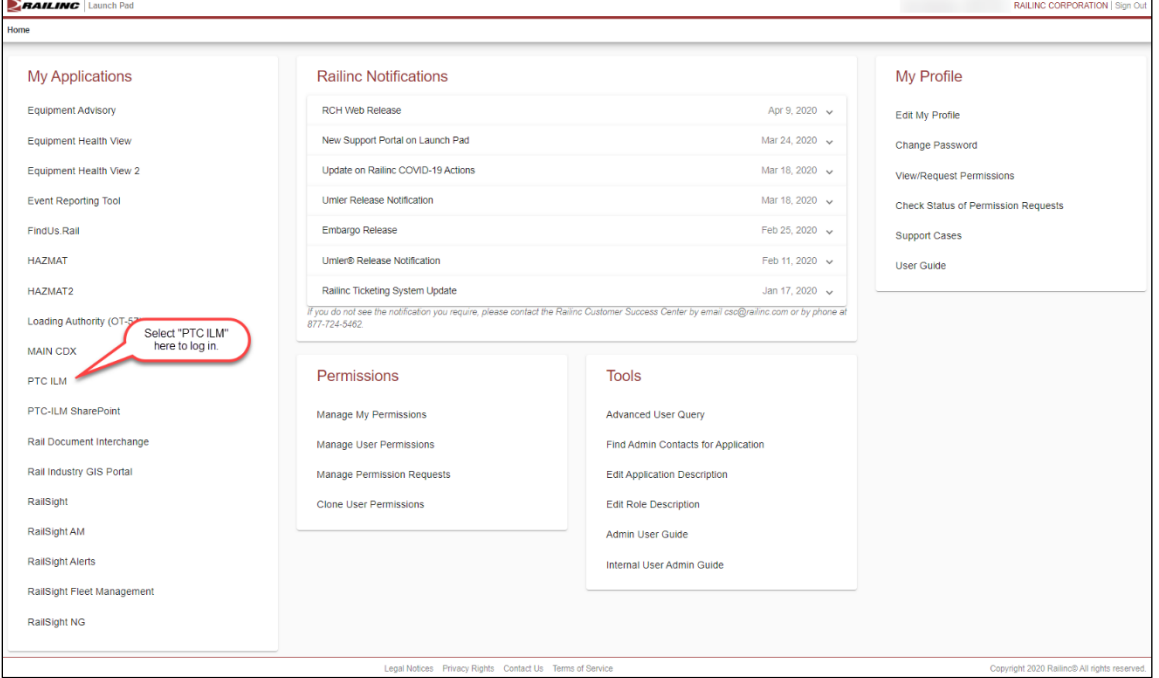

**Note:** For more information, refer to the *[Single Sign-On and Launch Pad User Guide](https://public.railinc.com/sites/default/files/documents/SSOUserGuide.pdf)*.

4. Select **PTC ILM**. The PTC ILM Application Suite is displayed. Continue with ["Viewing the](#page-9-0) ILM [Application Suite"](#page-9-0) on page [7.](#page-9-0)

# <span id="page-9-0"></span>**Viewing the ILM Application Suite**

Once you successfully log in to PTC ILM, you can see the ILM Application Suite page, which contains icons that enable you to access the PTC ILM application modules, reports, and administrator support (see [Exhibit 4\)](#page-9-1).

<span id="page-9-1"></span>*Exhibit 4. ILM Application Suite Page*

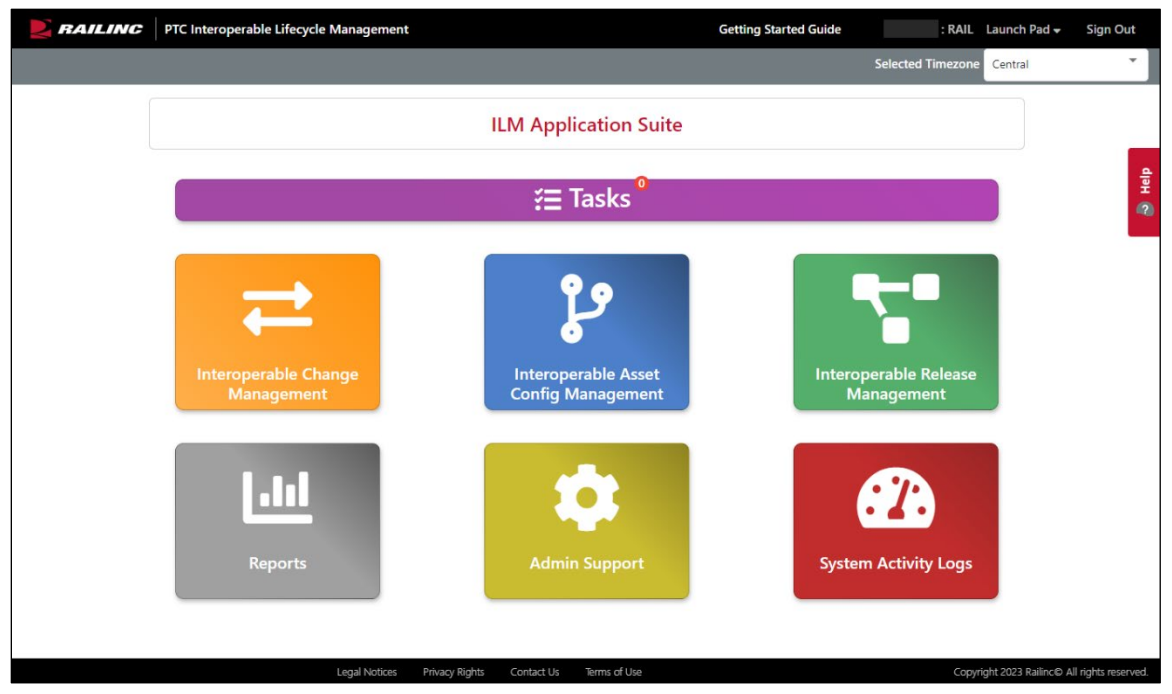

The ILM Application Suite page provides access to the following functions:

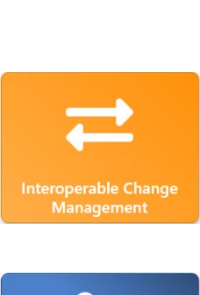

**12 Tasks** 

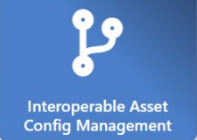

Provides access to the Tasks module. This module enables you to manage tasks assigned to your company and by your company. See ["Working with Tasks"](#page-12-0) on page [10](#page-12-0) for more information.

Provides access to the Interoperable Change Management application module. This module enables you to create ICRs, IDRs, and SIDRs. It also enables you to record Interoperable Change Approval Board (ICAB) meeting attendance. Refer to the *[PTC ILM Interoperable](https://public.railinc.com/sites/default/files/documents/PTC_ILM_ChgMgmt_UG.pdf)  [Change Management User Guide](https://public.railinc.com/sites/default/files/documents/PTC_ILM_ChgMgmt_UG.pdf)* for information about this module.

Provides access to the Interoperable Asset Configuration Management application module. This module enables you to manage the relationships and versions and deployment of ICIs. Refer to the *[PTC ILM Interoperable Configuration Management User](https://public.railinc.com/sites/default/files/documents/PTC_ILM_CfgMgmt_UG.pdf)  [Guide](https://public.railinc.com/sites/default/files/documents/PTC_ILM_CfgMgmt_UG.pdf)* for information about this module.

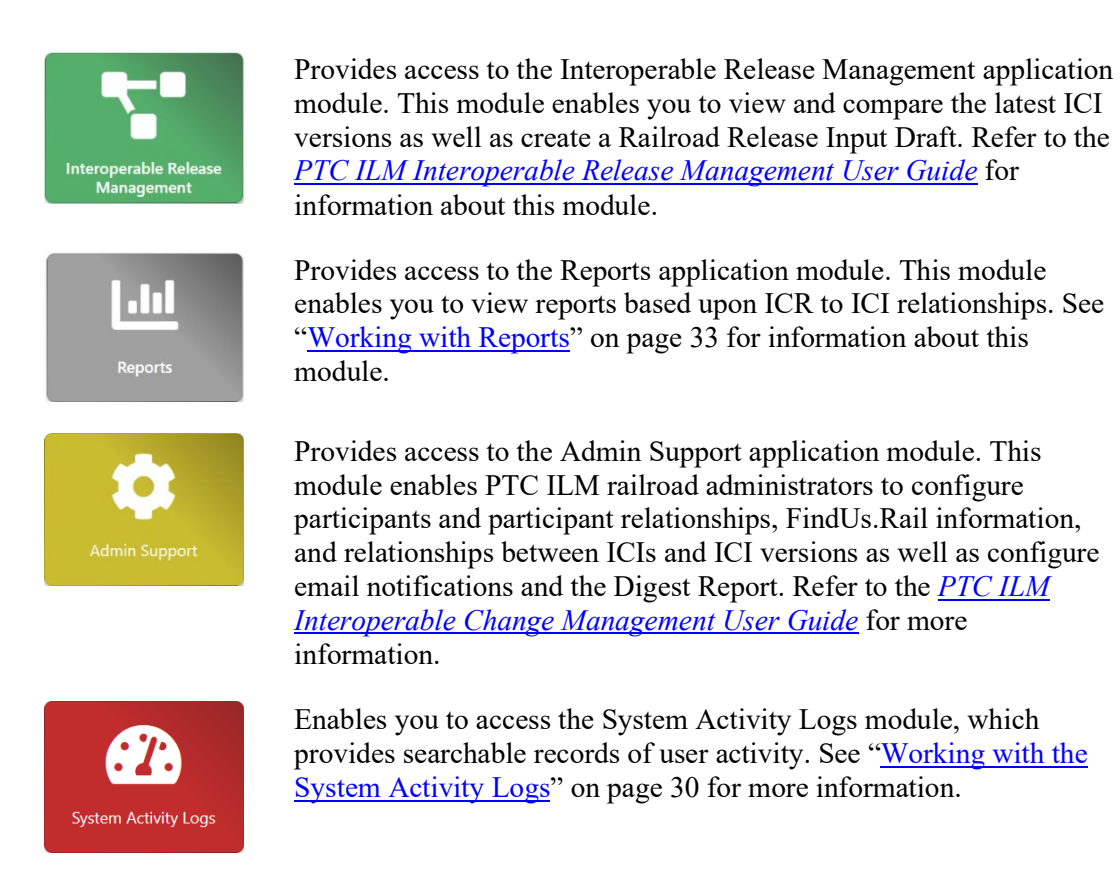

Once you select an icon, the selected application module is displayed within a framework that allows you to switch between application modules. Exhibit  $5$  shows an example of an application module within the ILM framework.

<span id="page-10-0"></span>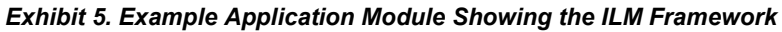

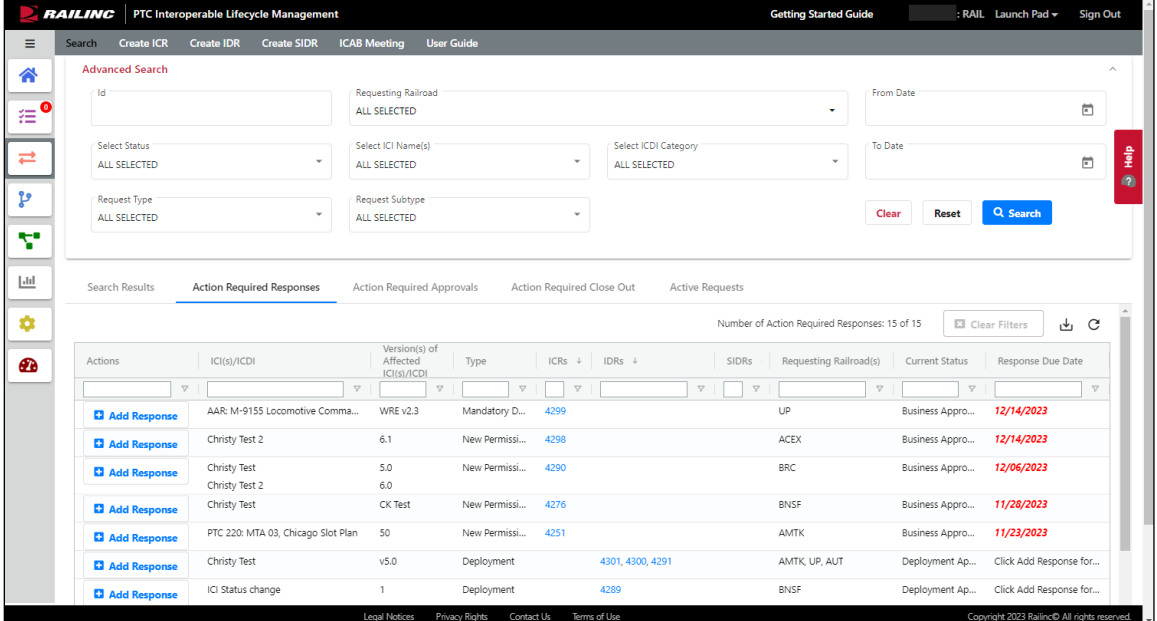

PTC ILM Getting Started Guide 8 8 8 8 8 8 Revised March 2024

The ILM framework provides a toolbar with icons that enable you to do the following tasks:

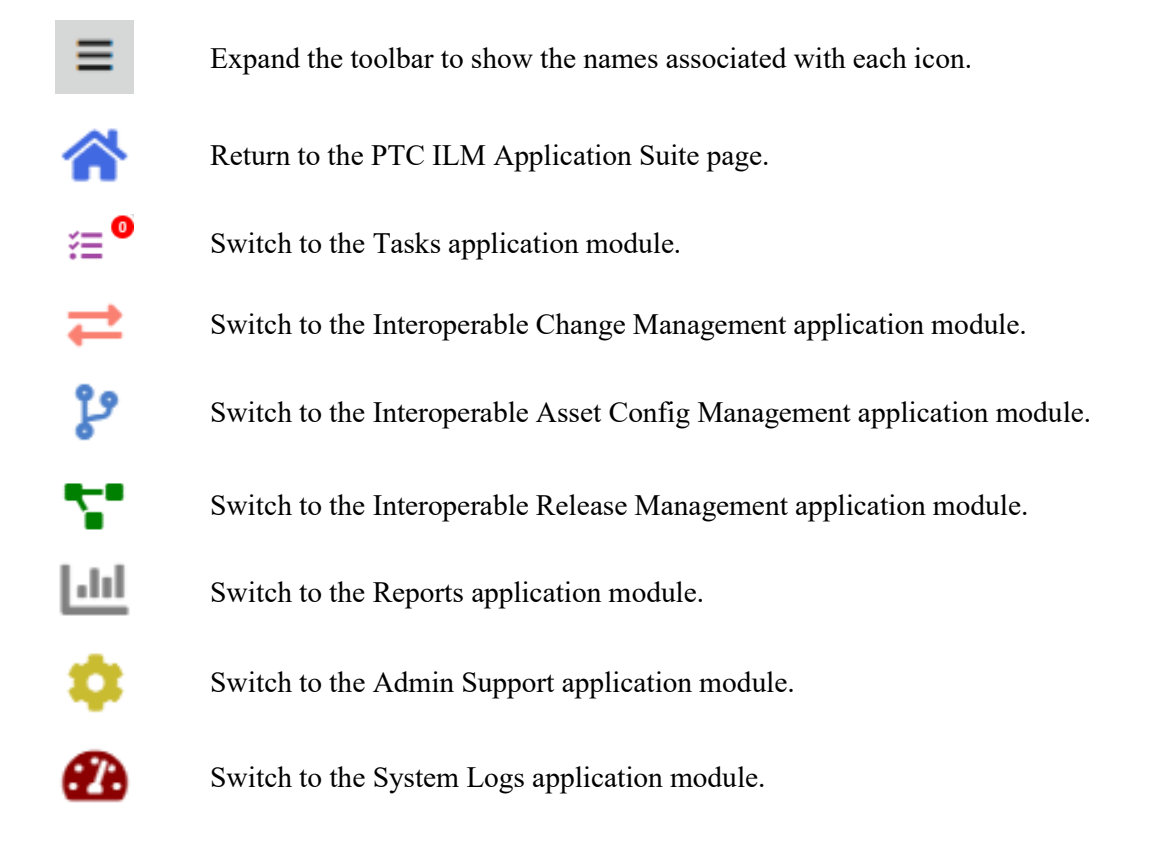

### <span id="page-12-0"></span>**Working with Tasks**

The PTC ILM Tasks module provides a way for two interoperable partners to track communications about tasks related to PTC ILM that need to be completed outside of the PTC ILM application. For example, these communications might include one partner advising another partner of a change that they plan to implement and the other partner indicating how they plan to respond to the change.

The Tasks feature has components within the Change Management, Configuration Management, and Release Management modules. The Tasks Dashboard is launched from the ILM Application Suite page (see [Exhibit 4\)](#page-9-1).

When you select **Tasks** on the ILM Application Suite page, the Tasks Dashboard is displayed (see  $\frac{\text{Exhibit 6}}{\text{(b)}}$ .

| <b>E</b> Tasks |                                      |                        |           |                    |            |                                    |    |         |                           |                              |                          |
|----------------|--------------------------------------|------------------------|-----------|--------------------|------------|------------------------------------|----|---------|---------------------------|------------------------------|--------------------------|
|                | <b>Advanced Search</b>               |                        |           |                    |            |                                    |    |         |                           |                              | $\checkmark$             |
|                | Assigned To My Company               | Assigned By My Company |           |                    |            |                                    |    |         |                           |                              |                          |
|                | Display Complete and Cancelled Tasks |                        |           |                    |            |                                    |    |         | Number of Tasks: 14 of 21 | 也<br><b>E3</b> Clear Filters | $rac{6}{2}$              |
| $ID +$         | Assigner                             | Assigned               | Comments  | Module             | Type       | ICI/ICDI/Version                   |    | Status  | Task Deadline             | Created Date                 | $\bullet$                |
| $\nabla$       |                                      | 7<br>$\nabla$          |           | $\triangledown$    | $\nabla$   |                                    | Y. |         | $\nabla$                  | $\nabla$<br><b>v</b>         |                          |
| 2864           | UP                                   | TESX                   | $\bullet$ | Change Management  | ICR        |                                    |    | Pendina | 12/08/2023                | 12/04/2023 14:51             |                          |
| 2861           | TESX                                 | TESX                   |           | Release Management | RELEASE    | 12.0-Draft28                       |    | Pendina | 12/22/2023                | 12/04/2023 14:21             |                          |
| 2677           | SKOL                                 | TESX                   | 0         | Change Management  | ICR        | PTC 220: MTA 03, Chicago Slot Plan |    | Pendina | 11/24/2023                | 11/20/2023 13:14             |                          |
| 2606           | LBWR                                 | <b>TESX</b>            | 0         | Change Management  | ICR        | PTC 220: MTA 03. Chicago Slot Plan |    | Pendina | 11/24/2023                | 11/20/2023 13:14             |                          |
| 2535           | KAW                                  | <b>TESX</b>            | 0         | Change Management  | ICR        | PTC 220: MTA 03. Chicago Slot Plan |    | Pendina | 11/24/2023                | 11/20/2023 13:14             |                          |
| 2464           | <b>GDLK</b>                          | <b>TESX</b>            | ⊕         | Change Management  | ICR        | PTC 220: MTA 03, Chicago Slot Plan |    | Pending | 11/24/2023                | 11/20/2023 13:14             |                          |
| 2393           | AUT                                  | TESX                   | 0         | Change Management  | ICR        | PTC 220: MTA 03, Chicago Slot Plan |    | Pendina | 11/24/2023                | 11/20/2023 13:14             |                          |
| 2251           | SLWC                                 | TESX                   | 0         | Change Management  | ICR        | PTC 220: MTA 03, Chicago Slot Plan |    | Pendina | 11/24/2023                | 11/20/2023 13:13             |                          |
| 2180           | SKOL                                 | TESX                   | 0         | Change Management  | ICR        | PTC 220: MTA 03, Chicago Slot Plan |    | Pendina | 11/24/2023                | 11/20/2023 13:13             |                          |
| 2109           | <b>LBWR</b>                          | TESX                   | ຺         | Change Management  | ICR        | PTC 220: MTA 03, Chicago Slot Plan |    | Pendina | 11/24/2023                | 11/20/2023 13:13             |                          |
| 2038           | KAW                                  | TESX                   | 0         | Change Management  | ICR        | PTC 220: MTA 03. Chicago Slot Plan |    | Pendina | 11/24/2023                | 11/20/2023 13:13             |                          |
| 1967           | <b>GDLK</b>                          | TESX                   | $\bullet$ | Change Management  | ICR        | PTC 220: MTA 03, Chicago Slot Plan |    | Pending | 11/24/2023                | 11/20/2023 13:13             |                          |
| 1896           | AUT                                  | TESX                   | 0         | Change Management  | ICR        | PTC 220: MTA 03, Chicago Slot Plan |    | Pending | 11/24/2023                | 11/20/2023 13:13             |                          |
| 1837           | TESX                                 | TESX                   | $\bullet$ | Change Management  | <b>IDR</b> | ICI Status change                  |    | Pending | 11/22/2023                | 11/20/2023 09:10             |                          |
|                |                                      |                        |           |                    |            |                                    |    |         |                           |                              | $\overline{\phantom{a}}$ |

<span id="page-12-1"></span>*Exhibit 6. Tasks Dashboard*

When initially opened, the Tasks Dashboard displays the "Assigned To My Company" tab, which lists all of the tasks assigned *to* your company. You can select the "Assigned By My Company" tab to see all of the currently active tasks assigned *by* your company.

**Note:** The number in the red circle at the top left indicates how many tasks are currently assigned to your company and are in "Pending" status. This number increases as your company is assigned more tasks and decreases as your company works on tasks and their status changes to "In Progress" and "Complete".

The Tasks Dashboard displays the following:

• The Advanced Search panel, which is collapsible, enables you to enter search criteria and locate specific tasks. See ["Using the Advanced Search Panel"](#page-13-0) on page [11](#page-13-0) for more information.

• The menu bar, which contains tabs that enable you to specify the list of items to display.

**Note:** Each tab provides a grid with sorting, filtering, and exporting functionality as described in ["Sorting and Filtering Search Results"](#page-15-0) on page [13](#page-15-0) and "Exporting Search" [Results"](#page-16-0) on page [14.](#page-16-0)

- [Search Results](#page-17-3) displays the results of the specified search criteria.
- **[Assigned To My Company](#page-17-0)** displays tasks that are assigned to your company (this is the default).
- **[Assigned By My Company](#page-26-0)** displays tasks that your company has assigned to another company.
- The "Display Complete and Cancelled Tasks" toggle, which you can use to include completed and cancelled tasks in the grid.
- The "Number of Tasks" indicator, which shows the number of tasks currently displayed in the grid.
- The **Clear Filters** button, which enables you to remove any filters you may have set.
- The Export to CSV icon  $(\pm)$ , which allows you to export the contents of the grid to a CSV file (see ["Exporting Search Results"](#page-16-0) on page [14\)](#page-16-0).
- The grid, which contains a list of tasks that match the search results or tab criteria (see ["Managing Tasks Assigned to Your Company"](#page-17-0) on page [15](#page-17-0) for more information).

You can also sort and filter the displayed information (see ["Sorting and Filtering Search Results"](#page-15-0) on page [13\)](#page-15-0).

#### <span id="page-13-0"></span>**Using the Advanced Search Panel**

The Advanced Search panel, which you can access by selecting  $\vee$  at the top right of the Tasks Dashboard and collapse by selecting  $\sim$ , enables you to specify search criteria for locating tasks and display them in the grid (see [Exhibit 7\)](#page-13-1).

<span id="page-13-1"></span>*Exhibit 7. Advanced Search Panel*

| <b>Advanced Search</b>                                   |                                         |                                                                         | $\wedge$                               |
|----------------------------------------------------------|-----------------------------------------|-------------------------------------------------------------------------|----------------------------------------|
| ∈ld.                                                     | Assigner Company<br><b>ALL SELECTED</b> | Assigned Company<br><b>ALL SELECTED</b><br>۰<br>٠                       | Module<br>$\checkmark$<br>ALL SELECTED |
| Request Type<br>$\overline{\phantom{a}}$<br>ALL SELECTED | Select ICI Name(s)<br>ALL SELECTED      | <b>Select ICDI Category</b><br>$\overline{\phantom{a}}$<br>ALL SELECTED | $\overline{\phantom{a}}$               |
| Select Status<br>$\checkmark$<br><b>ALL SELECTED</b>     | From Date                               | To Date<br>ö<br>Ħ                                                       | Q Search<br><b>Reset</b><br>Clear      |

You can modify any or all of the search criteria to locate the task(s) you need. Depending on the criteria you modify, you may need to select **Clear** to remove the existing search criteria before searching.

Examples:

- To search for a specific known task, type the Task ID in the ID field.
- To search for an Assigner Company use the **Assigner Company** drop-down to search by the company or companies that created the task(s).
- To search for an Assigned Company use the **Assigned Company** drop-down to search by the company or companies that have been assigned to the task(s).
- To search for tasks created using a specific PTC ILM module use the **Module** drop-down to search by the module used to create the task(s).
- To search for tasks in a specific status, use the **Select Status** drop-down to check the status(es) you need.
- To search for a specific type of task, use the **Request Type** drop-down to check the type(s) of task(s) to search for (ICR, IDR, SIDR, ICI, and/or Release).
- To search for ICI names, use the **Select ICI Name(s)** drop-down to check the appropriate ICI names.
- To search for a specific ICDI category, use the **Select ICDI Category** drop-down to check the box(es) for the ICDI categories you need.
- To search for tasks within a specific date range, use the calendar tool to select dates in the **From Date** and the **To Date** fields.

For the search fields that contain drop-down lists, you can check the **Select All** box at the top of the list to include every item in the list in your search criteria.

Once you have entered the appropriate search criteria, select **Search** to display the results in the the "Search Results" tab is displayed to the left of the "Assigned To My Company" and the "Assigned By My Company" tabs, and is populated based on the search criteria (see **Exhibit 8**).

**Note:** If you perform a search without specifying any search criteria, the Search Results tab displays all of the tasks that have been created within the PTC ILM application.

To return all fields to their default settings, select **Reset**.

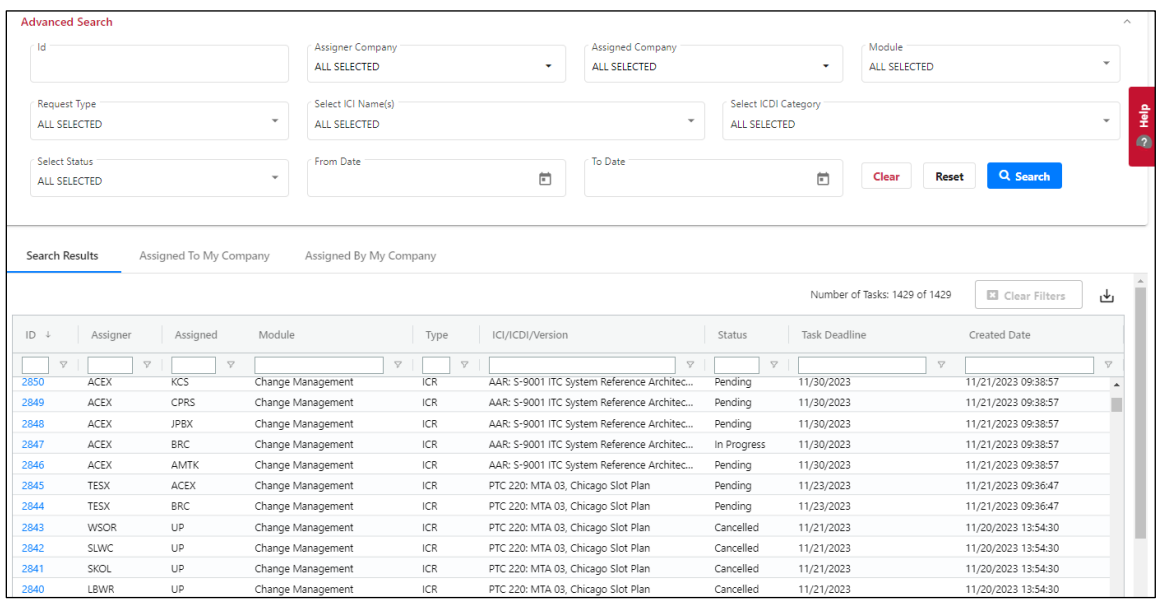

<span id="page-15-1"></span>*Exhibit 8. Tasks Dashboard Showing the Search Results Tab*

**Note:** The Advanced Search panel only applies to the "Search Results" tab, and not the "Assigned To My Company" tab or the "Assigned By My Company" tab.

#### <span id="page-15-0"></span>**Sorting and Filtering Search Results**

As described in ["Managing Tasks Assigned to Your Company"](#page-17-0) on page [15,](#page-17-0) the grid section of the Tasks Dashboard shows the results of searches, and "Assigned To My Company" and "Assigned By My Company" for your railroad (see [Exhibit 9\)](#page-15-2).

<span id="page-15-2"></span>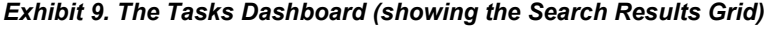

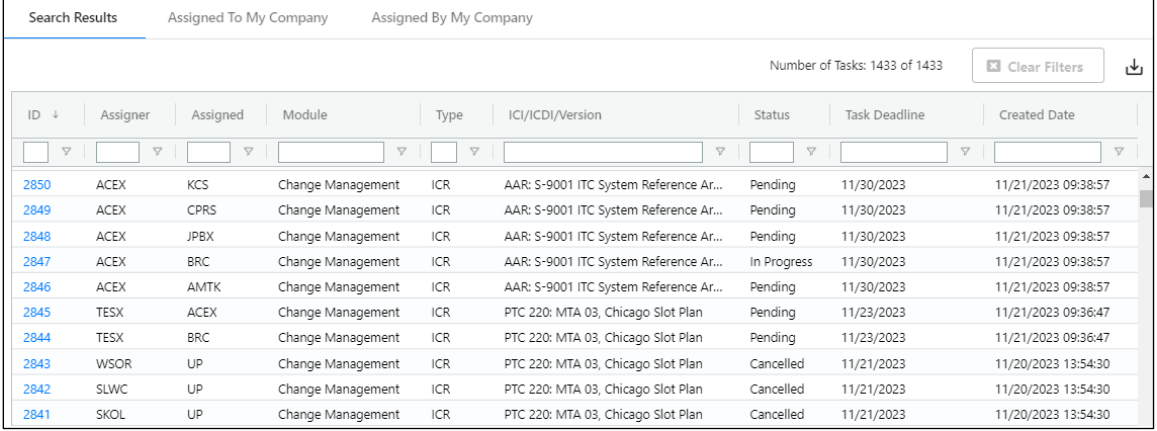

With no search criteria specified, the grid lists rows of tasks that have been entered into PTC ILM and displays columns of information about each item.

To see all the rows in the grid, use the vertical scroll bar. Use the horizontal scroll bar to view any data that exceeds the width of the viewable area.

You can sort the displayed information by column in ascending or descending order. Simply select the column heading for the column you want to sort. An arrow ( $\uparrow$  or  $\downarrow$ ) is displayed next to the heading to indicate the sort order. Select the column heading again to switch the sort order. Select the column heading a third time to remove the sort on that column.

You can filter the information displayed in the grid to only show rows containing information you need to see. Each column contains a filter field directly below the column heading.

To apply a filter to a column, type a word or phrase in a column's filter field that you want to see in the results. The displayed results are narrowed to only show rows that contain the filtered word or phrase. A filter icon  $(\nabla)$  is displayed in the column heading to remind you about the filter (see [Exhibit 10\)](#page-16-1).

<span id="page-16-1"></span>*Exhibit 10. The Tasks Dashboard (showing a Column Filter entered)*

| $\blacksquare$ | Assigner    | Assianed | Module            | Type            | ICI/ICDI/Version                   | Status          | Task Deadline   | Created Date        |
|----------------|-------------|----------|-------------------|-----------------|------------------------------------|-----------------|-----------------|---------------------|
|                | A           | CS       | $\triangledown$   | $\triangledown$ | $\triangledown$                    | $\triangledown$ | $\triangledown$ | $\triangleright$    |
| 2870           | UP          | CSXT     | Change Management | <b>ICR</b>      | Christy Test 2                     | Pendina         | 12/22/2023      | 12/20/2023 14:44:07 |
|                |             |          |                   |                 | Christy Test                       |                 |                 |                     |
| .2780          | <b>WSOR</b> | CSXT     | Change Management | <b>ICR</b>      | PTC 220: MTA 03, Chicago Slot Plan | Cancelled       | 11/24/2023      | 11/20/2023 13:14:59 |
| 2709           | SLWC        | CSXT     | Change Management | <b>ICR</b>      | PTC 220: MTA 03, Chicago Slot Plan | Cancelled       | 11/24/2023      | 11/20/2023 13:14:59 |
| 2638           | SKOL        | CSXT     | Change Management | <b>ICR</b>      | PTC 220: MTA 03, Chicago Slot Plan | Pendina         | 11/24/2023      | 11/20/2023 13:14:59 |

**Tip!** You can apply filters to multiple columns at once.

To remove filters, select the **Clear Filters** button or delete the characters from the filter field.

**Note:** Any changes that you make to the grid using sorting or filters are reflected if the data is exported.

#### <span id="page-16-0"></span>**Exporting Search Results**

You can export the information displayed in the grid to a Comma Separated Value (CSV) file, which can then be opened in a spreadsheet application.

Once you have the information you want to export displayed in the grid, select the Export to CSV icon  $(\triangle)$  to download the grid contents to a CSV file (see [Exhibit 11\)](#page-16-2).

<span id="page-16-2"></span>*Exhibit 11. The Tasks Dashboard (Showing Data to be Exported)*

|                 |                 |                        |                   |                 |                                    |                                    | Number of Tasks: 14 of 1433 | <b>E3</b> Clear Filters<br>ປ≁⊥ |  |
|-----------------|-----------------|------------------------|-------------------|-----------------|------------------------------------|------------------------------------|-----------------------------|--------------------------------|--|
| $ID +$          | Assigner        | Assigned               | Module            | Type            | ICI/ICDI/Version ▽                 | Status                             | Task Deadline               | Created Date                   |  |
| $\triangledown$ | $\triangledown$ | $\triangledown$<br>CSX | V                 | $\triangledown$ | ptc                                | $\triangledown$<br>$\triangledown$ | $\nabla$                    | $\nabla$                       |  |
| 2780            | <b>WSOR</b>     | CSXT                   | Change Management | <b>ICR</b>      | PTC 220: MTA 03, Chicago Slot Plan | Cancelled                          | 11/24/2023                  | 11/20/2023 13:14:59            |  |
| 2709            | SLWC            | CSXT                   | Change Management | <b>ICR</b>      | PTC 220: MTA 03, Chicago Slot Plan | Cancelled                          | 11/24/2023                  | 11/20/2023 13:14:59            |  |
| 2638            | SKOL            | CSXT                   | Change Management | <b>ICR</b>      | PTC 220: MTA 03. Chicago Slot Plan | Pending                            | 11/24/2023                  | 11/20/2023 13:14:59            |  |
| 2567            | LBWR            | <b>CSXT</b>            | Change Management | <b>ICR</b>      | PTC 220: MTA 03, Chicago Slot Plan | Pending                            | 11/24/2023                  | 11/20/2023 13:14:59            |  |
| 2496            | <b>KAW</b>      | CSXT                   | Change Management | ICR             | PTC 220: MTA 03, Chicago Slot Plan | Pending                            | 11/24/2023                  | 11/20/2023 13:14:59            |  |
| 2425            | <b>GDLK</b>     | <b>CSXT</b>            | Change Management | <b>ICR</b>      | PTC 220: MTA 03. Chicago Slot Plan | Pendina                            | 11/24/2023                  | 11/20/2023 13:14:59            |  |
| 2354            | AUT             | CSXT                   | Change Management | <b>ICR</b>      | PTC 220: MTA 03, Chicago Slot Plan | Pending                            | 11/24/2023                  | 11/20/2023 13:14:59            |  |
| 2283            | <b>WSOR</b>     | <b>CSXT</b>            | Change Management | <b>ICR</b>      | PTC 220: MTA 03, Chicago Slot Plan | Cancelled                          | 11/24/2023                  | 11/20/2023 13:13:58            |  |
| 2212            | SLWC            | CSXT                   | Change Management | <b>ICR</b>      | PTC 220: MTA 03, Chicago Slot Plan | Pendina                            | 11/24/2023                  | 11/20/2023 13:13:58            |  |
| 2141            | SKOL            | CSXT                   | Change Management | <b>ICR</b>      | PTC 220: MTA 03, Chicago Slot Plan | Pending                            | 11/24/2023                  | 11/20/2023 13:13:58            |  |

**Note:** Any changes that you make to the grid using sorting or filters are reflected in the export.

Once the results are exported to a CSV file, you can then view them in a spreadsheet application (see [Exhibit 12\)](#page-17-1).

<span id="page-17-1"></span>*Exhibit 12. Spreadsheet Application (Showing Exported Data)*

|                 | A               | В                | c               | D                     | E |                                    | G             | н                          |                             |
|-----------------|-----------------|------------------|-----------------|-----------------------|---|------------------------------------|---------------|----------------------------|-----------------------------|
|                 | ID              | Assigner         | Assigned Module |                       |   | Type ICI/ICDI/Version              | <b>Status</b> | Task Deadline Created Date |                             |
|                 |                 | <b>2780 WSOR</b> | <b>CSXT</b>     | Change Management ICR |   | PTC 220: MTA 03, Chicago Slot Plan | Cancelled     |                            | 11/24/2023 11/20/2023 13:14 |
| 3               |                 | <b>2709 SLWC</b> | <b>CSXT</b>     | Change Management ICR |   | PTC 220: MTA 03, Chicago Slot Plan | Cancelled     |                            | 11/24/2023 11/20/2023 13:14 |
| 4               |                 | <b>2638 SKOL</b> | <b>CSXT</b>     | Change Management ICR |   | PTC 220: MTA 03, Chicago Slot Plan | Pending       |                            | 11/24/2023 11/20/2023 13:14 |
| 5.              |                 | <b>2567 LBWR</b> | <b>CSXT</b>     | Change Management ICR |   | PTC 220: MTA 03, Chicago Slot Plan | Pending       |                            | 11/24/2023 11/20/2023 13:14 |
| 6.              |                 | 2496 KAW         | <b>CSXT</b>     | Change Management ICR |   | PTC 220: MTA 03, Chicago Slot Plan | Pending       |                            | 11/24/2023 11/20/2023 13:14 |
|                 |                 | <b>2425 GDLK</b> | <b>CSXT</b>     | Change Management ICR |   | PTC 220: MTA 03, Chicago Slot Plan | Pending       |                            | 11/24/2023 11/20/2023 13:14 |
| 8               | <b>2354 AUT</b> |                  | <b>CSXT</b>     | Change Management ICR |   | PTC 220: MTA 03, Chicago Slot Plan | Pending       |                            | 11/24/2023 11/20/2023 13:14 |
| 9               |                 | <b>2283 WSOR</b> | <b>CSXT</b>     | Change Management ICR |   | PTC 220: MTA 03, Chicago Slot Plan | Cancelled     |                            | 11/24/2023 11/20/2023 13:13 |
| 10 <sup>°</sup> |                 | <b>2212 SLWC</b> | <b>CSXT</b>     | Change Management ICR |   | PTC 220: MTA 03, Chicago Slot Plan | Pending       |                            | 11/24/2023 11/20/2023 13:13 |
| 11              |                 | <b>2141 SKOL</b> | <b>CSXT</b>     | Change Management ICR |   | PTC 220: MTA 03, Chicago Slot Plan | Pending       |                            | 11/24/2023 11/20/2023 13:13 |
| 12 <sup>°</sup> |                 | <b>2070 LBWR</b> | <b>CSXT</b>     | Change Management ICR |   | PTC 220: MTA 03, Chicago Slot Plan | Pending       |                            | 11/24/2023 11/20/2023 13:13 |
| 13.             |                 | 1999 KAW         | <b>CSXT</b>     | Change Management ICR |   | PTC 220: MTA 03, Chicago Slot Plan | Pending       |                            | 11/24/2023 11/20/2023 13:13 |
| 14              |                 | <b>1928 GDLK</b> | <b>CSXT</b>     | Change Management ICR |   | PTC 220: MTA 03, Chicago Slot Plan | Pending       |                            | 11/24/2023 11/20/2023 13:13 |
|                 | 15   1857 AUT   |                  | <b>CSXT</b>     | Change Management ICR |   | PTC 220: MTA 03, Chicago Slot Plan | Pending       |                            | 11/24/2023 11/20/2023 13:13 |

#### <span id="page-17-3"></span><span id="page-17-0"></span>**Managing Tasks Assigned to Your Company**

The "Assigned To My Company" tab is the default tab that is displayed when you open the Tasks module. This tab lists all of the tasks assigned to your company that are in "Pending" or "In Progress" status.

**Note:** You can select the **Display Complete and Cancelled Tasks** toggle to also display tasks assigned to your company that are in "Complete" or "Cancelled" status (see [Exhibit 13\)](#page-17-2).

<span id="page-17-2"></span>*Exhibit 13. Tasks Dashboard Showing the Assigned To My Company Tab*

| Search Results  |                                                                                                    | Assigned To My Company |           | Assigned By My Company |                         |                                    |                                    |               |                     |  |  |
|-----------------|----------------------------------------------------------------------------------------------------|------------------------|-----------|------------------------|-------------------------|------------------------------------|------------------------------------|---------------|---------------------|--|--|
|                 | $\frac{a}{2}$<br>Number of Tasks: 21 of 21<br>Display Complete and Cancelled Tasks<br><b>El</b> Clear Filters<br>也 |                        |           |                        |                         |                                    |                                    |               |                     |  |  |
| $ID +$          | Assigner                                                                                                    | Assigned               | Comments  | Module                 | Type                    | ICI/ICDI/Version                   | Status                             | Task Deadline | le.<br>Created Date |  |  |
| $\triangledown$ |                                                                                                    | 7<br>$\nabla$          |           | $\triangledown$        | $\overline{\mathbf{Y}}$ |                                    | $\triangledown$<br>$\triangledown$ | A             | $\nabla$            |  |  |
| 2864            | UP                                                                                                    | TESX                   | ⊕         | Change Management      | ICR                     |                                    | Pending                            | 12/08/2023    | 12/04/2023 14:51    |  |  |
| 2861            | TESX                                                                                                    | TESX                   |           | Release Management     | RELEASE                 | 12.0-Draft28                       | Pendina                            | 12/22/2023    | 12/04/2023 14:21    |  |  |
| 2819            | WSOR                                                                                                    | TESX                   | $\bullet$ | Change Management      | <b>ICR</b>              | PTC 220: MTA 03, Chicago Slot Plan | Cancelled                          | 11/24/2023    | 11/20/2023 13:14    |  |  |
| 2748            | SLWC                                                                                                    | <b>TESX</b>            | Φ         | Change Management      | ICR                     | PTC 220: MTA 03, Chicago Slot Plan | Cancelled                          | 11/24/2023    | 11/20/2023 13:14    |  |  |
| 2677            | SKOL                                                                                                    | TESX                   | ⊕         | Change Management      | ICR                     | PTC 220: MTA 03, Chicago Slot Plan | Pending                            | 11/24/2023    | 11/20/2023 13:14    |  |  |
| 2606            | <b>LBWR</b>                                                                                                    | <b>TESX</b>            | ç,        | Change Management      | <b>ICR</b>              | PTC 220: MTA 03, Chicago Slot Plan | Pending                            | 11/24/2023    | 11/20/2023 13:14    |  |  |
| 2535            | KAW                                                                                                    | TESX                   | Φ         | Change Management      | <b>ICR</b>              | PTC 220: MTA 03, Chicago Slot Plan | Pending                            | 11/24/2023    | 11/20/2023 13:14    |  |  |
| 2464            | <b>GDLK</b>                                                                                                    | <b>TESX</b>            | ę,        | Change Management      | <b>ICR</b>              | PTC 220: MTA 03, Chicago Slot Plan | Pending                            | 11/24/2023    | 11/20/2023 13:14    |  |  |
| 2393            | AUT                                                                                                    | TESX                   | Φ         | Change Management      | ICR                     | PTC 220: MTA 03. Chicago Slot Plan | Pendina                            | 11/24/2023    | 11/20/2023 13:14    |  |  |
| 2322            | WSOR                                                                                                    | <b>TESX</b>            | ę,        | Change Management      | <b>ICR</b>              | PTC 220: MTA 03, Chicago Slot Plan | Cancelled                          | 11/24/2023    | 11/20/2023 13:13    |  |  |
| 2251            | SLWC                                                                                                    | <b>TESX</b>            | ⊕         | Change Management      | ICR                     | PTC 220: MTA 03, Chicago Slot Plan | Pendina                            | 11/24/2023    | 11/20/2023 13:13    |  |  |
| 2180            | SKOL                                                                                                    | <b>TESX</b>            | ⊕         | Change Management      | <b>ICR</b>              | PTC 220: MTA 03, Chicago Slot Plan | Pending                            | 11/24/2023    | 11/20/2023 13:13    |  |  |
| 2109            | LBWR                                                                                                    | <b>TESX</b>            | ⊕         | Change Management      | ICR                     | PTC 220: MTA 03, Chicago Slot Plan | Pending                            | 11/24/2023    | 11/20/2023 13:13    |  |  |
| 2038            | KAW                                                                                                    | TESX                   | ⊕         | Change Management      | <b>ICR</b>              | PTC 220: MTA 03, Chicago Slot Plan | Pending                            | 11/24/2023    | 11/20/2023 13:13    |  |  |
| 1967            | <b>GDLK</b>                                                                                                    | <b>TESX</b>            | ø,        | Change Management      | <b>ICR</b>              | PTC 220: MTA 03, Chicago Slot Plan | Pending                            | 11/24/2023    | 11/20/2023 13:13    |  |  |

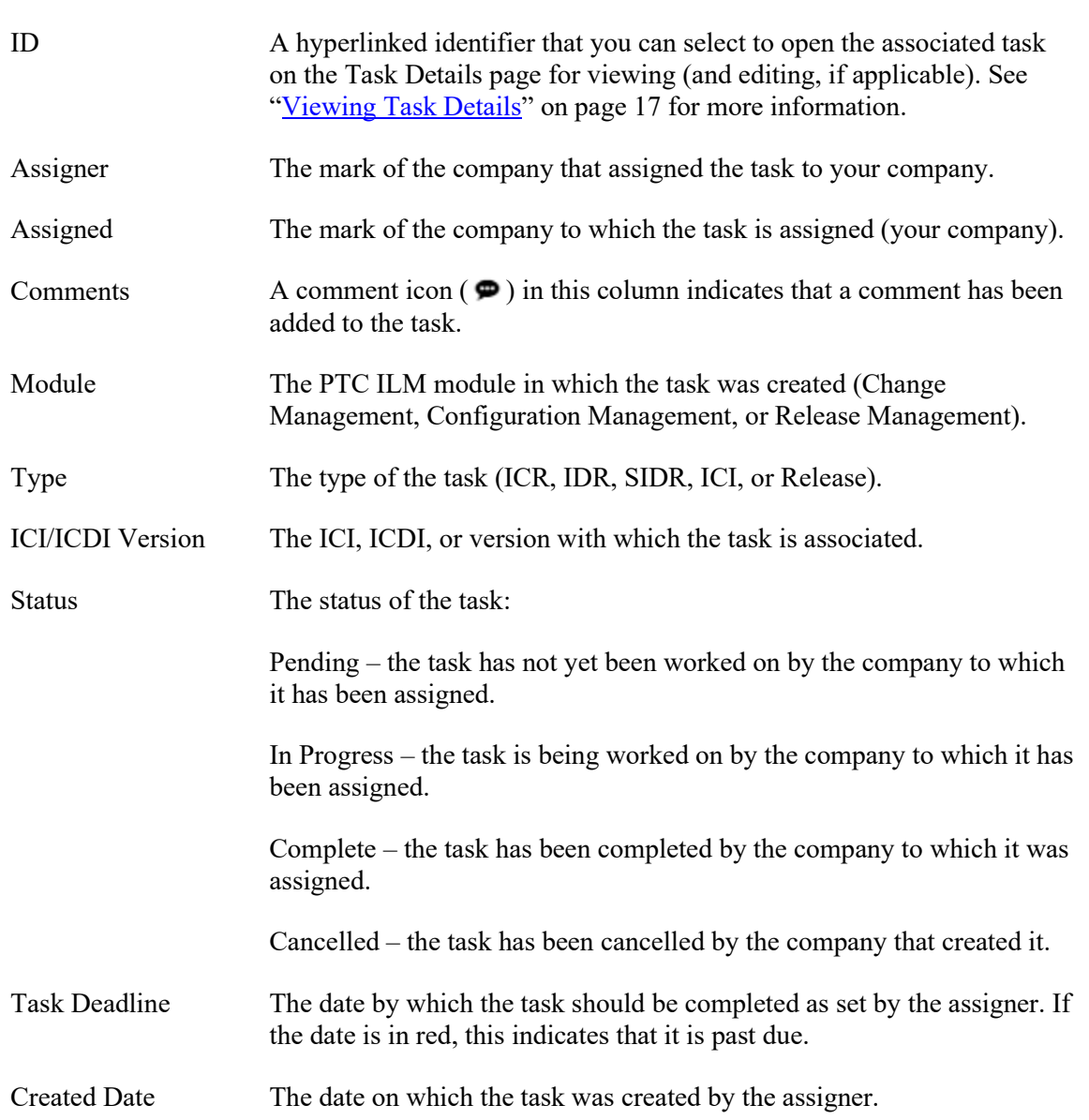

The "Assigned To My Company" tab contains the following columns of information:

# <span id="page-19-0"></span>**Viewing Task Details**

When you select a Task ID hyperlink from the Tasks Dashboard (see **Exhibit 6**), the Task Details page is displayed (see **Exhibit 14**).

<span id="page-19-1"></span>*Exhibit 14. Tasks Details Page*

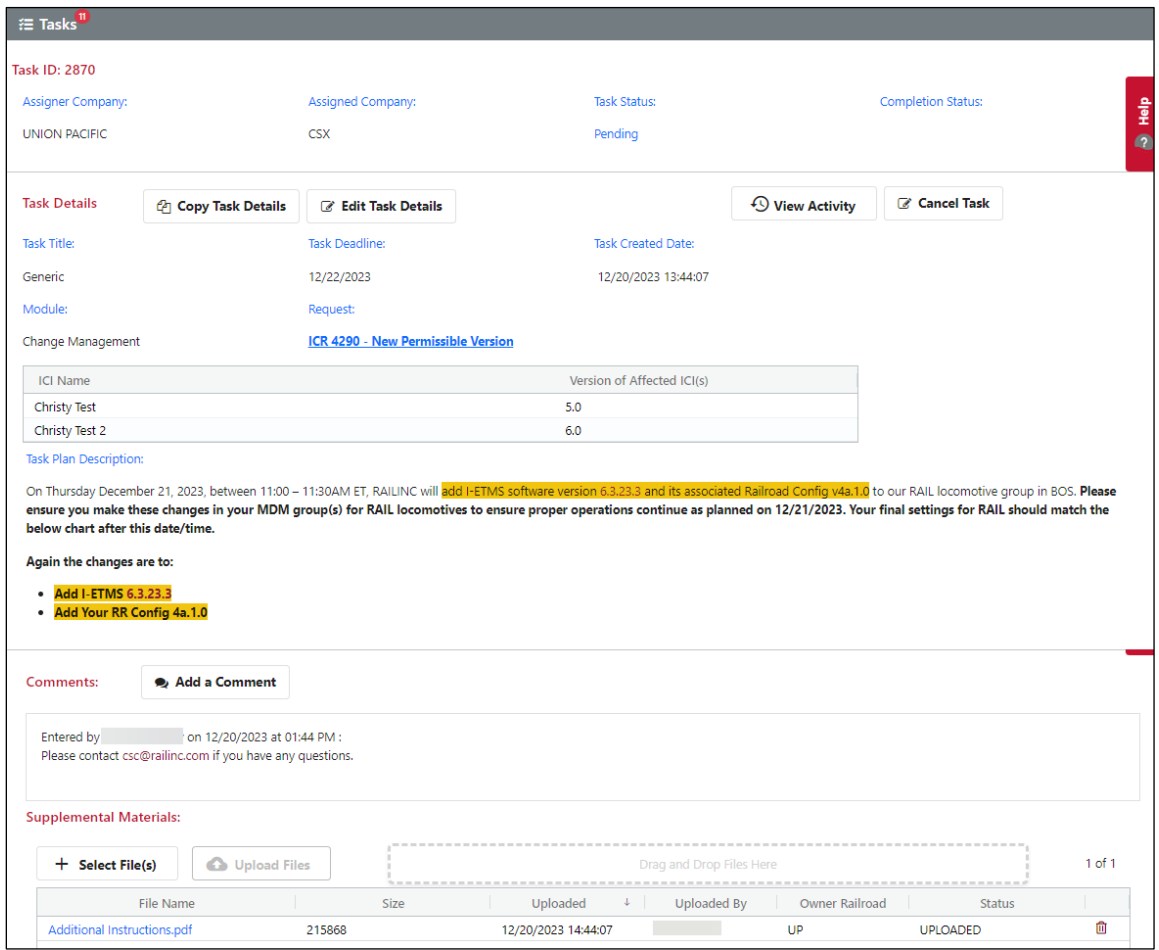

The Task Details page enables you to view the details of the task. It displays the following:

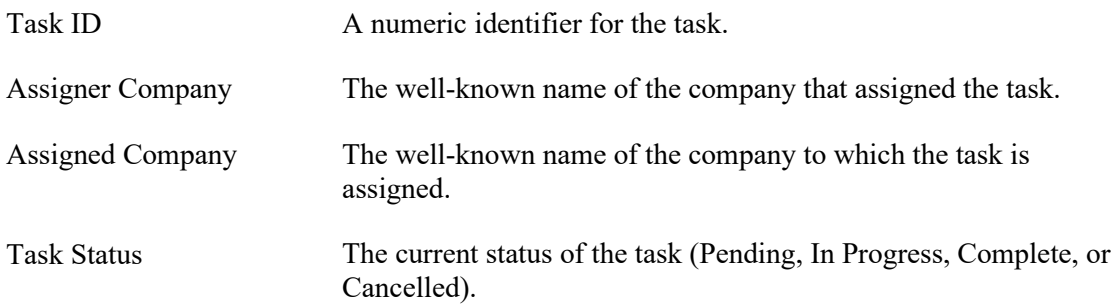

Completion Status If the status of the task is "Complete", this field provides additional status information (Implemented Successfully, Implemented with Issues, or Not Implemented).

Depending on your access and whether you represent the assigner company or the assigned company, the following buttons may be displayed at the top of the Task Details section:

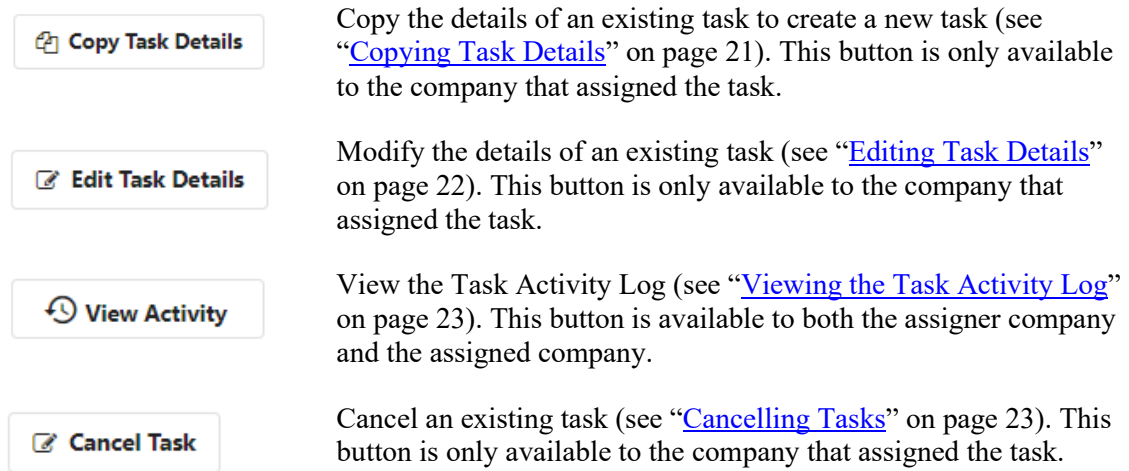

The Task Details section of the page displays the following information:

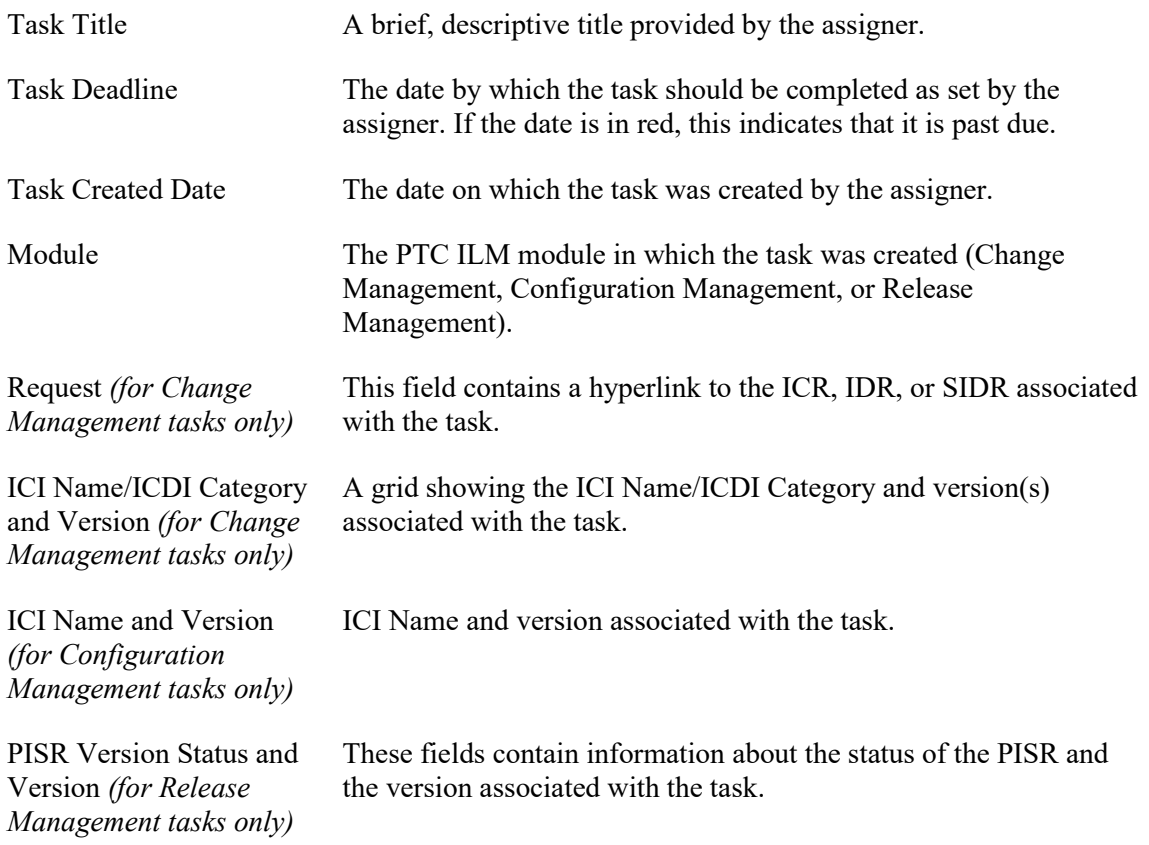

Task Plan Description Description of the task as entered by the assigner.

The Comments section of the page displays all the comments that have been added to the task and contains an **Add a Comment** button that you can select to display a popup that enables you to save additional comments with the task (see [Exhibit 15\)](#page-21-0).

<span id="page-21-0"></span>*Exhibit 15. Comments Popup*

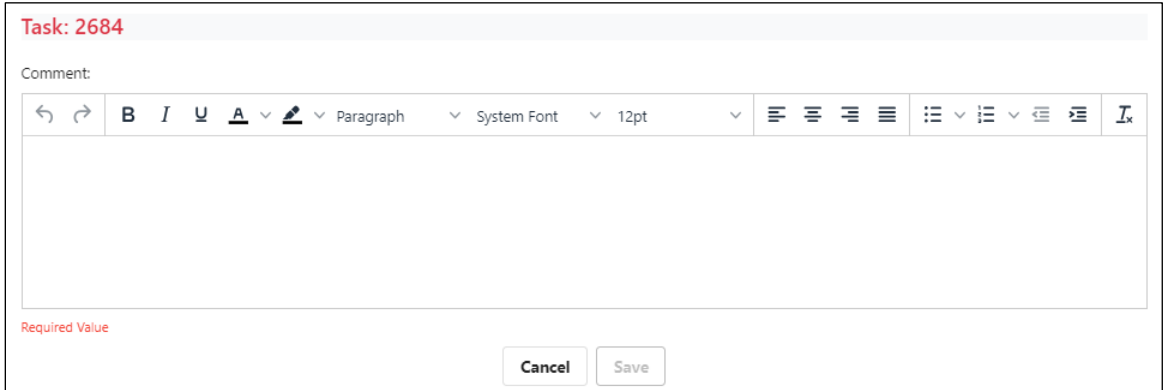

Type your comment, format it as needed, and select **Save** to save your comment with the task.

The Supplemental Materials section of the page displays any files that have been added to the task. You can select the **Select File(s)** button to locate files to upload to support the task. You can also drag and drop files to upload. The supported filetypes are: .doc, .docx, .msg, .txt, .csv, .ppt, .xml, .bmp, .gif, .jpg, .xls, .pdf, .xlsx, .pptx, .pem, .der, .crt, .cer, and .png.

Once you select the files you need, select **Upload Files** to upload the files to the server. You can select a file that has already been uploaded to download it to your local Downloads folder.

You can select the Task Status field to display a popup that enables you to change the status to "In Progress" or "Complete" (see [Exhibit 16\)](#page-21-1).

<span id="page-21-1"></span>*Exhibit 16. Task Status Popup*

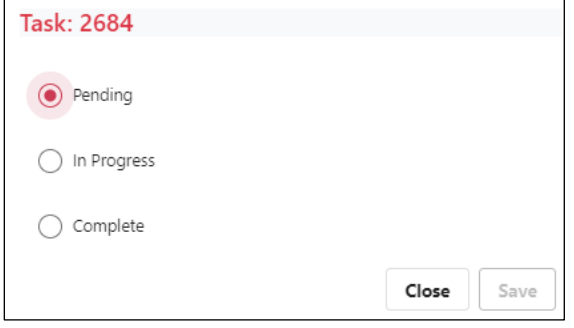

**Note:** If you choose the status of "Complete" and then select **Save**, a second popup is displayed that enables you to specify additional Completion Status information (see [Exhibit 17\)](#page-22-0).

#### <span id="page-22-0"></span>*Exhibit 17. Completion Status Popup*

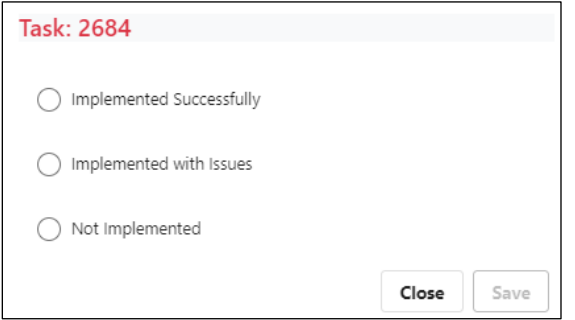

You can choose a Completion Status of "Implemented Successfully", "Implemented with Issues", or "Not Implemented".

**Note:** If you choose the Completion Status of "Implemented with Issues", a comments box is displayed for you to add additional information. Any comments added using this box are displayed in the Comments section.

When you select **Save**, the Task Status is updated, the number of tasks in "Pending" status is decreased, and a success message is displayed (see **Exhibit 18**).

<span id="page-22-1"></span>*Exhibit 18. Success Message*

Task ID: 2684 updated successfully.

Once the task is completed, the Completion Status field is updated. You can continue to add comments or additional supplemental files as needed.

### <span id="page-23-0"></span>**Copying Task Details**

Select **Copy Task Details** from the Task Details page to copy the details of an existing task (see [Exhibit 19\)](#page-23-1).

<span id="page-23-1"></span>*Exhibit 19. Copy Task Details Page*

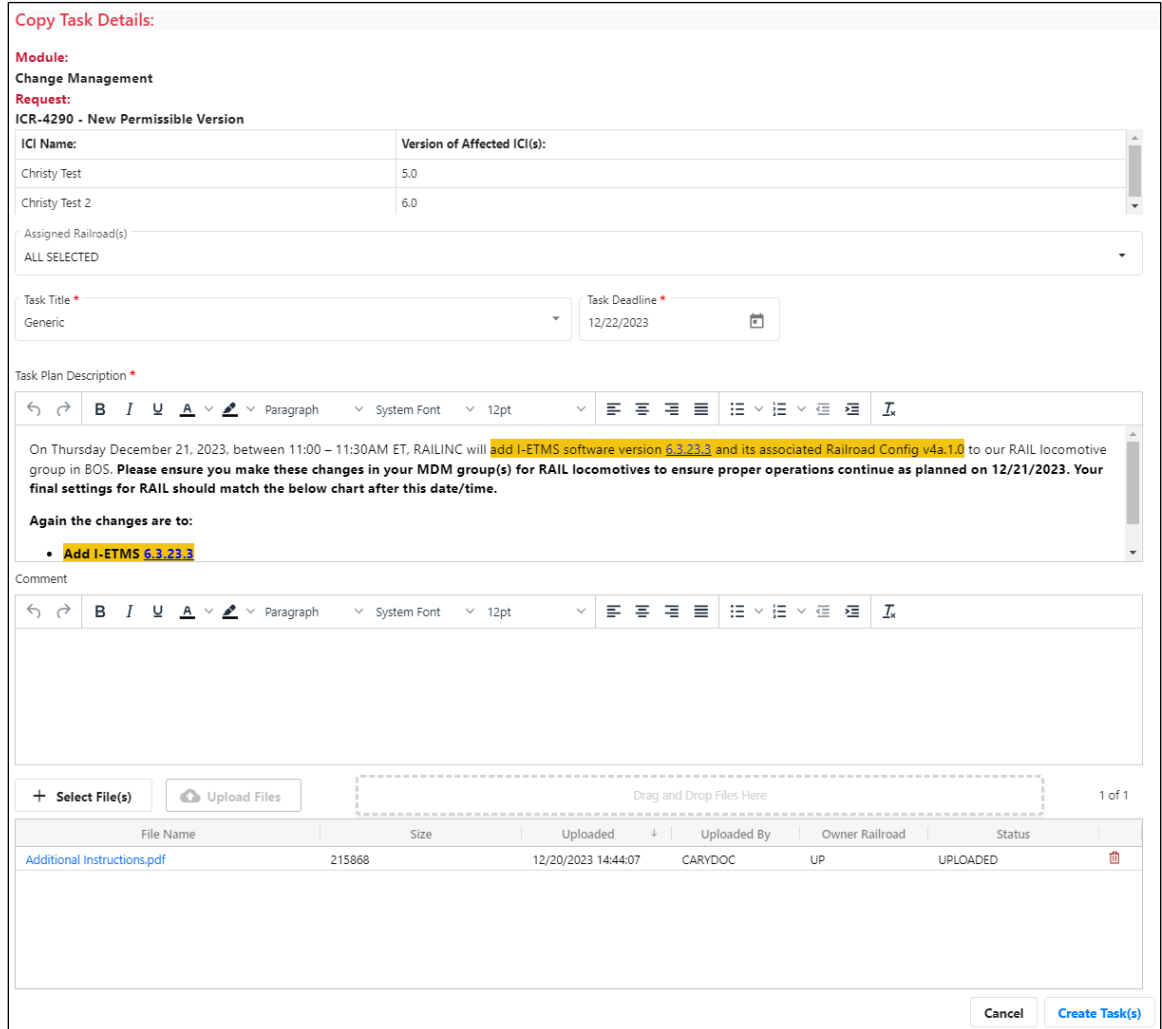

You could use this feature to copy a task and create a similar task for one or more additional railroads. Comments are not copied to the new task, but supplemental materials are copied.

Make the necessary changes and select **Create Task(s)**.

### <span id="page-24-0"></span>**Editing Task Details**

Select **Edit Task Details** from the Task Details page to modify the details of an existing task (see [Exhibit 20\)](#page-24-1).

<span id="page-24-1"></span>*Exhibit 20. Edit Task Details Page*

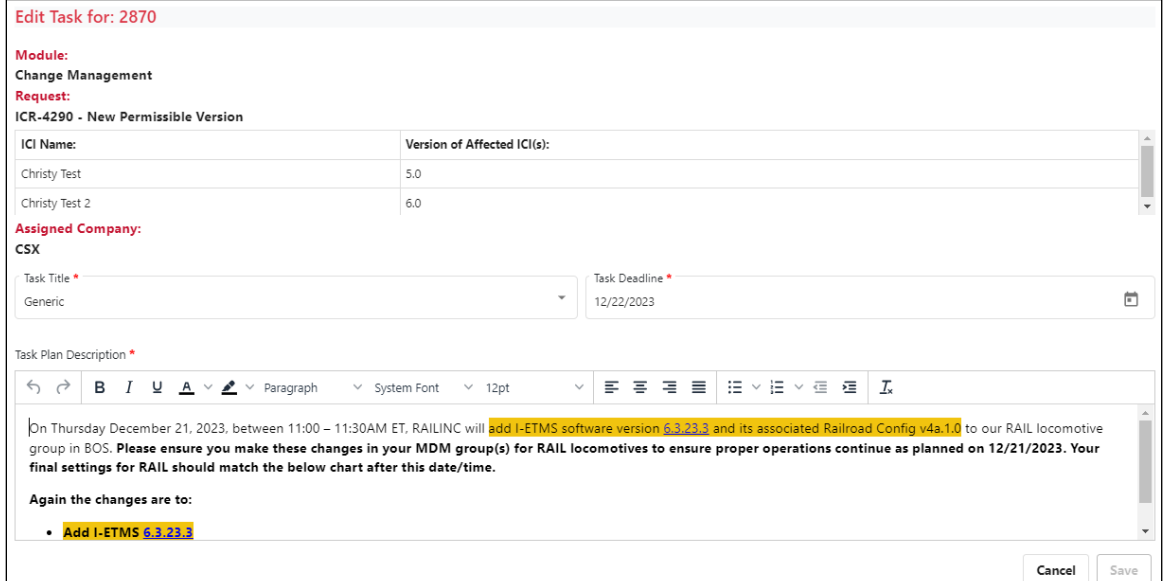

You could use this feature to modify the title or description of a task or extend the task deadline. You cannot change the assigned company, modify comments, or modify supplemental materials.

Make the necessary changes and select **Save**.

### <span id="page-25-0"></span>**Viewing the Task Activity Log**

You can select **View Activity** to display the Task Activity Logs Information popup, which lists the changes that have been made to the task (see **Exhibit 21**).

<span id="page-25-2"></span>*Exhibit 21. Task Activity Logs Information Popup*

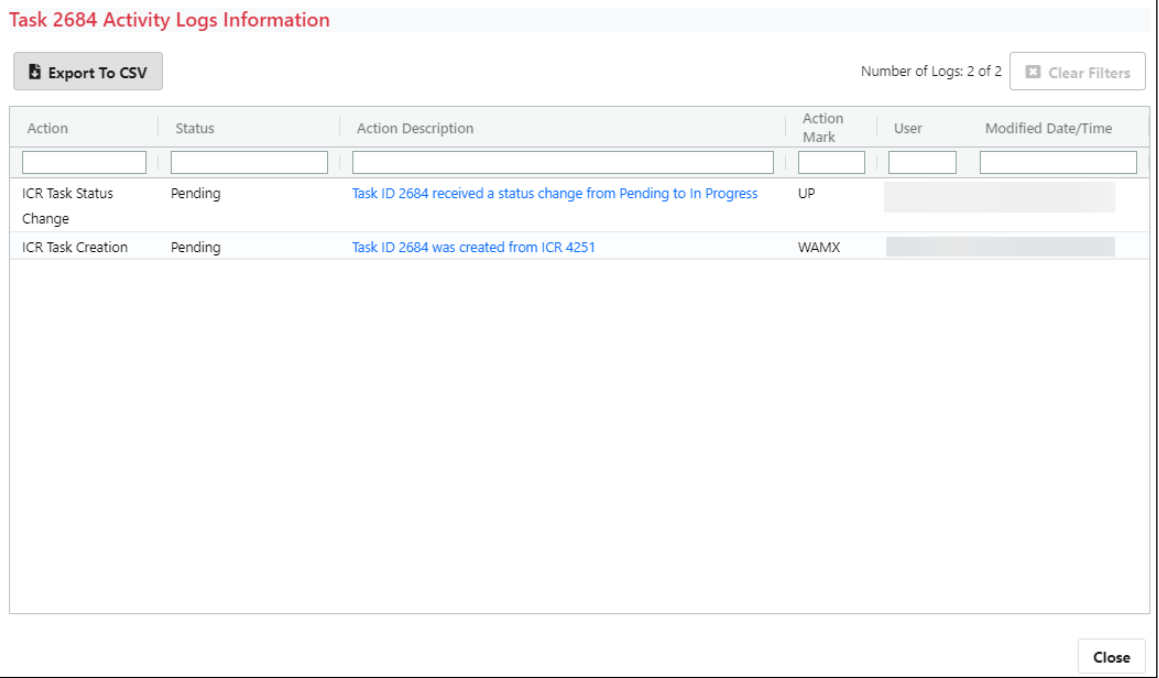

You can select **Export To CSV** to save the contents of the Task Activity Logs Information popup to a CSV file. Select **Close** to exit the popup and return to the Task Details page.

Select **Tasks** in the gray bar at the top of the Task Details page or select the Task icon ( $\equiv 0$ ) from the ILM framework toolbar on the left to return to the Tasks Dashboard, where you can continue to view the lists of tasks assigned to your company and tasks assigned by your company.

#### <span id="page-25-1"></span>**Cancelling Tasks**

Select **Cancel Task** from the Task Details page to cancel a task (see [Exhibit 22\)](#page-25-3).

<span id="page-25-3"></span>*Exhibit 22. Cancel Tasks Popup*

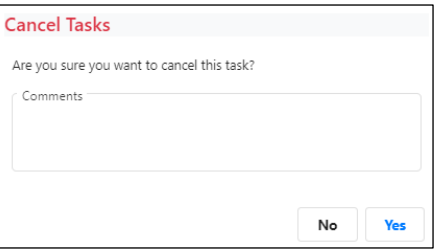

**Note:** You can only cancel tasks that are in "Pending" or "In Progress" status.

You can use this feature to cancel a task if it is no longer needed. You can enter a comment to describe the reason for cancelling the task. Comments are displayed on the Task Details page.

# <span id="page-26-0"></span>**Managing Tasks Assigned by Your Company**

Select the "Assigned By My Company" tab on the Tasks Dashboard to see a list of all the tasks assigned by your company that are in "Pending" or "In Progress" status.

**Note:** You can select the **Display Complete and Cancelled Tasks** toggle to also display tasks assigned by your company that are in "Complete" or "Cancelled" status (see [Exhibit 23\)](#page-26-1).

<span id="page-26-1"></span>*Exhibit 23. Tasks Dashboard Showing the Assigned By My Company Tab*

| $\equiv$ Tasks                       |                             |                                |                 |                  |                          |                   |                              |
|--------------------------------------|-----------------------------|--------------------------------|-----------------|------------------|--------------------------|-------------------|------------------------------|
| <b>Advanced Search</b>               |                             |                                |                 |                  |                          |                   |                              |
| Assigned To My Company               | Assigned By My Company      |                                |                 |                  |                          |                   |                              |
| Display Complete and Cancelled Tasks |                             |                                |                 |                  | Number of Tasks: 5 of 58 | Cancel Task(s)    | <b>E3</b> Clear Filters<br>也 |
| Assigner<br>ID                       | Assigned                    | Module<br>Comments             | Type            | ICI/ICDI/Version | Status                   | Task Deadline     | Created Date                 |
| 7                                    | $\triangledown$<br>$\nabla$ | $\boldsymbol{\nabla}$          | $\triangledown$ |                  | $\triangledown$          | $\mathbf{\nabla}$ | $\triangledown$<br>$\nabla$  |
| 2866<br>UP                           | <b>BNSF</b>                 | ⊕<br>Change Management         | ICR             |                  | Pending                  | 12/08/2023        | 12/04/2023 14:5              |
| UP<br>865                            | <b>NS</b>                   | $\bullet$<br>Change Management | ICR             |                  | Pending                  | 12/08/2023        | 12/04/2023 14:5              |
| UP<br>56A                            | TESX                        | $\bullet$<br>Change Management | ICR             |                  | Pending                  | 12/08/2023        | 12/04/2023 14:5              |
| 2863<br>UP                           | METX                        | ø,<br>Change Management        | ICR             |                  | Pending                  | 12/08/2023        | 12/04/2023 14:5              |
| UP<br><b>R62</b>                     | CPRS                        | ø<br>Change Management         | ICR             |                  | Pending                  | 12/08/2023        | 12/04/2023 14:5              |

The "Assigned By My Company" tab contains the same functionality and columns of information as the "Assigned To My Company" tab (se[e Exhibit 13\)](#page-17-2), but also contains the following additional functions:

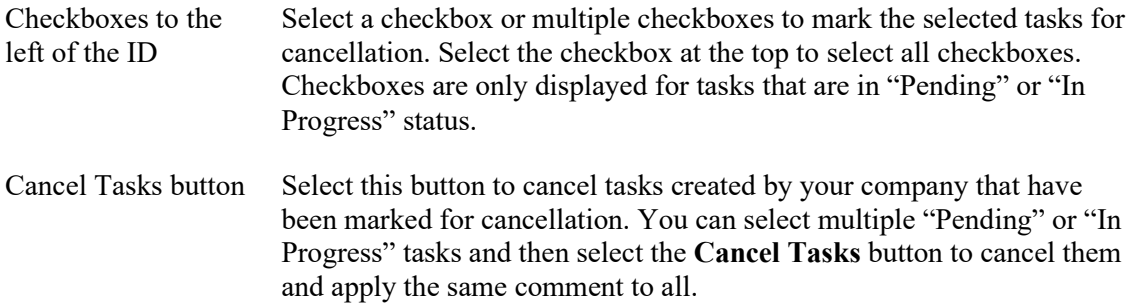

### <span id="page-27-0"></span>**Creating Tasks**

Tasks can be created from within the Change Management, Configuration Management, and Release Management modules.

**Note:** The process is similar for each module, but only the Interoperable Change Manager can create tasks using the Configuration Management and Release Management modules.

Use the following process to create tasks from the Change Management module:

1. Open the Change Management module. The Change Management Dashboard is displayed (see [Exhibit 24\)](#page-27-1).

<span id="page-27-1"></span>*Exhibit 24. Change Management Dashboard*

| Search | <b>Create ICR</b>      | <b>Create IDR</b><br><b>Create SIDR</b> | <b>User Guide</b><br><b>ICAB Meeting</b> |                                                  |                 |                                             |                |                                   |
|--------|------------------------|-----------------------------------------|------------------------------------------|--------------------------------------------------|-----------------|---------------------------------------------|----------------|-----------------------------------|
|        | <b>Advanced Search</b> |                                         |                                          |                                                  |                 |                                             |                |                                   |
|        | Search Results         | <b>Action Required Responses</b>        | Action Required Approvals                | My Response History<br><b>Active Requests</b>    |                 |                                             |                |                                   |
|        | Not Applicable         |                                         |                                          |                                                  |                 | Number of Action Required Responses: 6 of 6 |                | C<br><b>El</b> Clear Filters<br>也 |
| Π      | Actions                | CI(s)/ CD                               | Version(s) of<br>Affected<br> CI(s)/ CD  | IDRs $\downarrow$<br>Type<br>$ICRs$ $\downarrow$ | <b>SIDRs</b>    | Requesting<br>Railroad(s)                   | Current Status | Response Due Date                 |
|        |                        | $\nabla$                                | $\triangledown$<br>v                     | $\nabla$<br>v<br>$\triangledown$                 | $\triangledown$ | v                                           | v              | $\triangledown$                   |
|        | Add Response           | Christy Test 2                          | 6.1                                      | New Permissi<br>4298                             |                 | ACEX                                        | Business Appro | 12/14/2023                        |
|        | Add Response           | Christy Test<br>Christy Test 2          | 5.0<br>6.0                               | New Permissi<br>4290                             |                 | <b>BRC</b>                                  | Business Appro | 12/06/2023                        |
|        | <b>D</b> Add Response  | Christy Test                            | CK Test                                  | New Permissi<br>4276                             |                 | <b>BNSF</b>                                 | Business Appro | 11/28/2023                        |
|        | Add Response           | Christy Test                            | V5.0                                     | Deployment<br>4301, 4291                         |                 | AMTK, AUT                                   | Deployment A   | Click Add Response fo             |
|        | Add Response           | AAR: S-9058 ITC Ticket Managem          | N/A                                      | Decommissio<br>4280                              |                 | <b>ACEX</b>                                 | Deployment A   | Click Add Response fo             |
|        | <b>D</b> Add Response  | Back Office Software                    | christy is testi                         |                                                  | 4282            | TESX                                        | Deployment A   | 12/05/2023                        |

2. Select the link for the ICR, IDR, or SIDR for which you want to create a task. The View ICR page is displayed (see [Exhibit 25\)](#page-27-2).

**Note:** In the Configuration Management module, you would select a link for an ICI to create a task. In the Release Management module, simply select **Create Task(s)**.

<span id="page-27-2"></span>*Exhibit 25. Change Management View ICR Page (Showing the General Information Tab)*

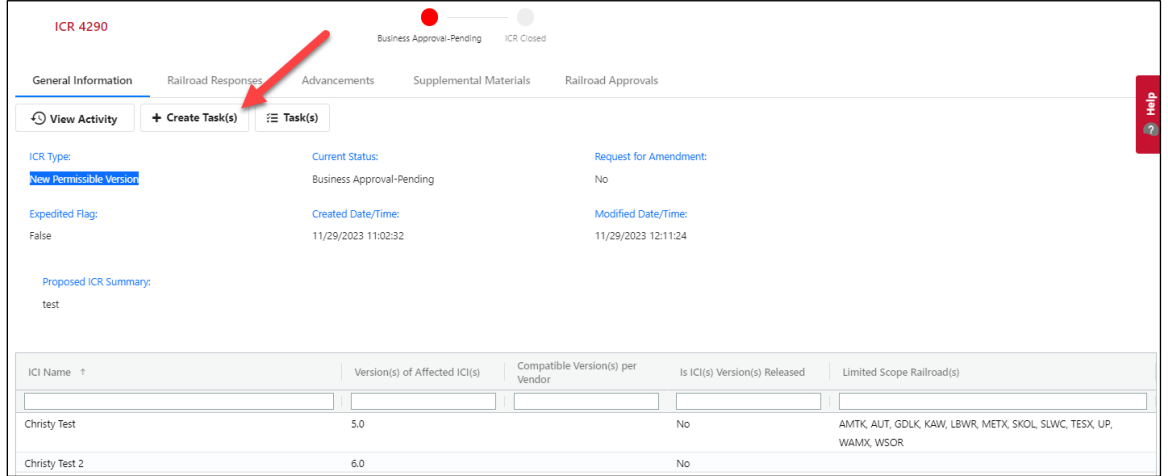

3. On the General Information tab, select the **Create Task(s)** button. The Create Task(s) popup is displayed (see **Exhibit 26**).

<span id="page-28-0"></span>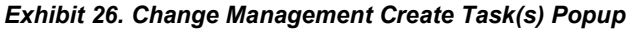

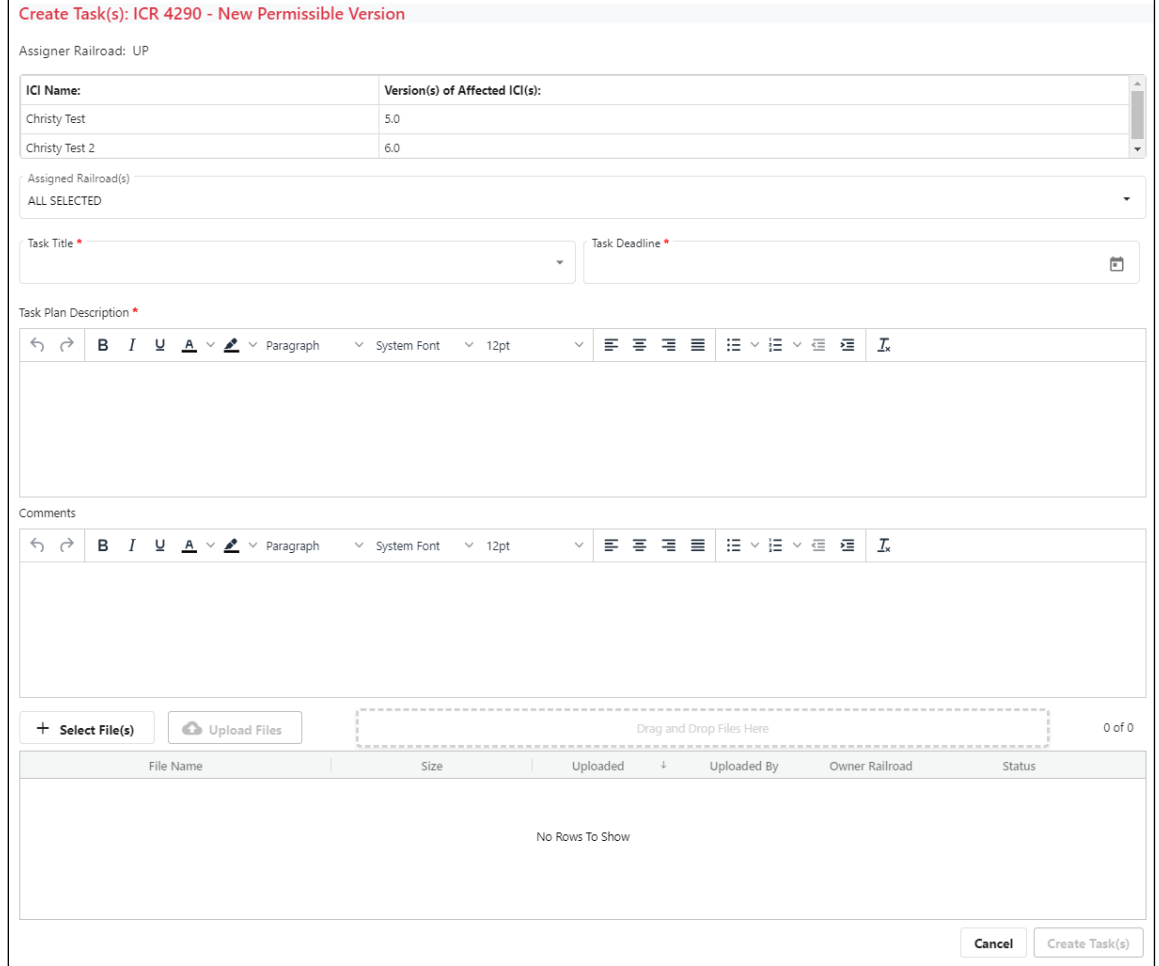

4. Select the **Assigned Railroad(s)** drop-down. The Railroad Selector popup is displayed (see  $\overrightarrow{\text{Exhibit 27}}$ .

<span id="page-29-0"></span>*Exhibit 27. Railroad Selector Popup*

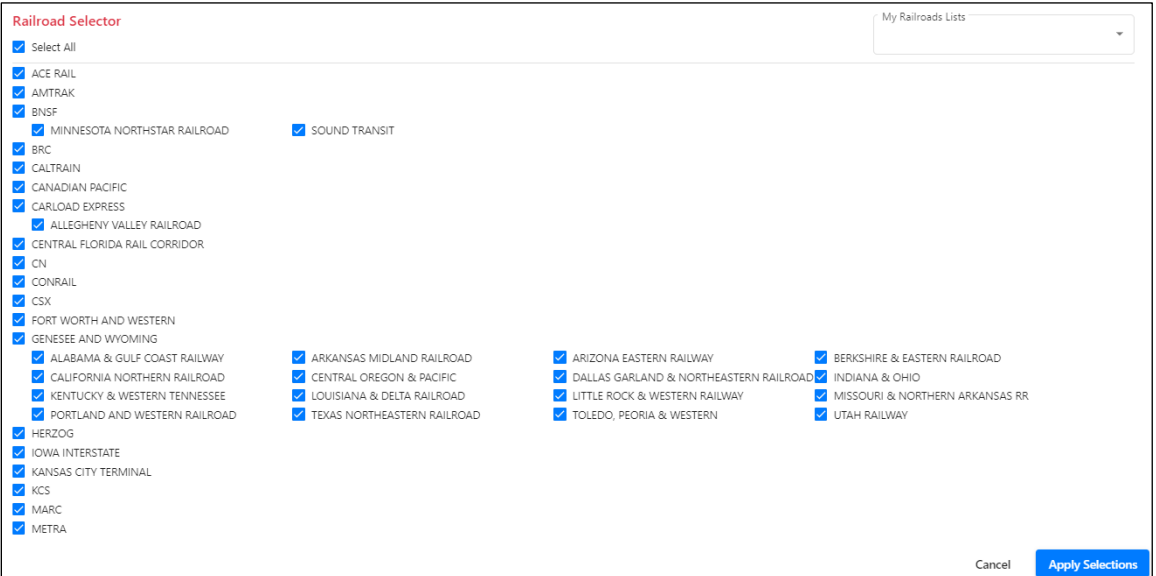

- 5. By default, all the railroads are selected. Select **Select All** to uncheck all the railroads. Then choose the railroads to which you want to assign tasks, and select the **Apply Selections** button. The Create Task(s) popup is redisplayed.
- 6. Select the **Task Title** drop-down and choose a title from the list.
- 7. In the **Task Deadline** field, select the calendar icon and choose a date for the task to be completed by.
- 8. In the **Task Plan Description** field, type a description of the task. You can use rich text formatting to create bullets, add highlighting, and other formatting as needed.
- 9. Optionally, in the **Comments** field, you can add additional information.
- 10. Optionally, you can select **Select File(s)** to attach files to the task. Once you select files, they are queued. Select **Upload Files** to upload the queued files.

[Exhibit 28](#page-30-0) shows an example of a completed Create Task(s) popup.

<span id="page-30-0"></span>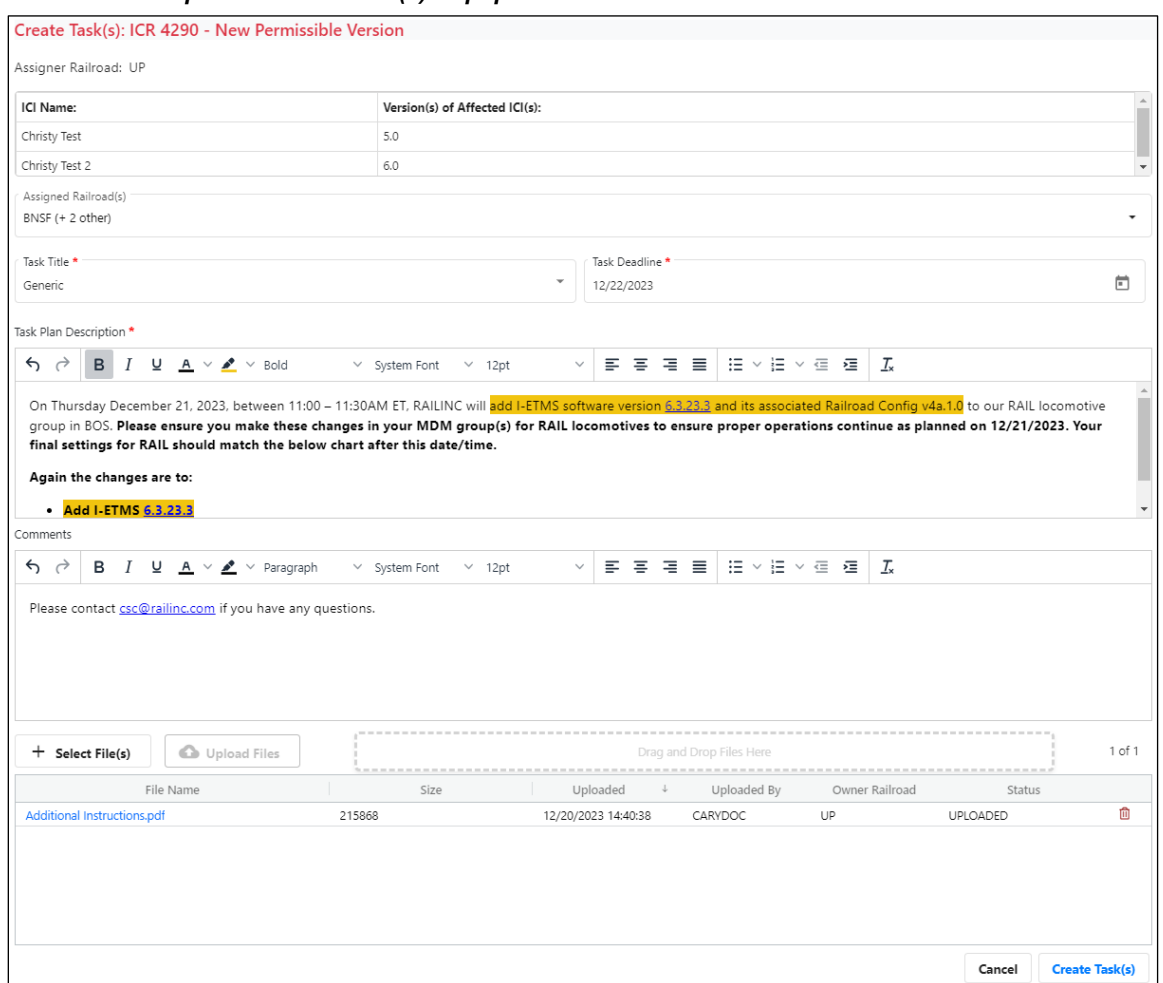

11. Select **Create Task(s)** to create the task(s). The task(s) are created for the railroads you selected. The Change Management View ICR Page is redisplayed, and a success message is displayed at the top right (see  $\overline{\text{Exhibit 29}}$ ).

<span id="page-30-1"></span>*Exhibit 29. Change Management View ICR Page (Showing a Success Message)*

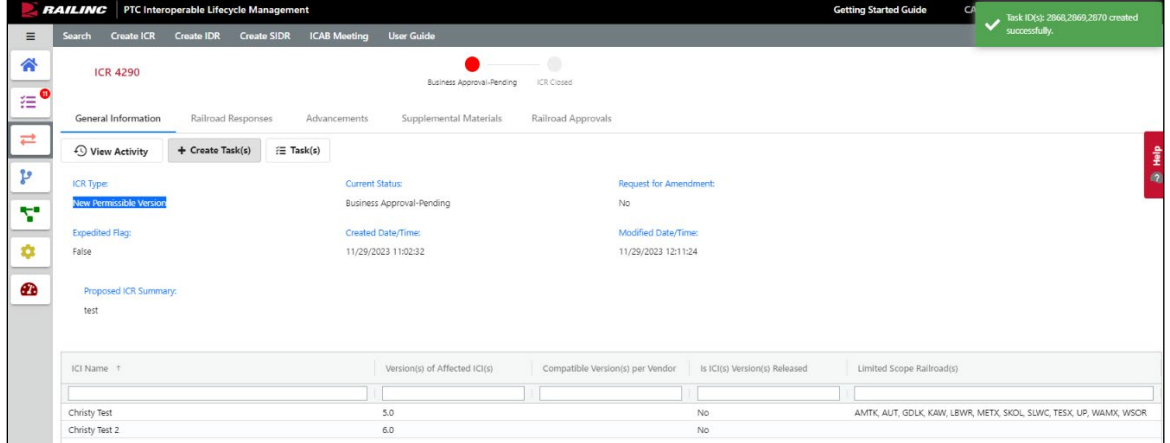

After the task is created, you can select the **Task(s)** button to view the tasks associated with the ICR. The Task(s) popup is displayed, including the newly created tasks (see  $\frac{Exhibit 30}{20}$ .

<span id="page-31-0"></span>*Exhibit 30. Task(s) Popup*

| Task(s) for ICR 4290 |                      |                   |                      |
|----------------------|----------------------|-------------------|----------------------|
|                      |                      |                   | Number of Task(s): 8 |
| Task ID $\downarrow$ | Assigner Railroad    | Assigned Railroad | Current Status       |
|                      |                      |                   |                      |
| 2870                 | UNION PACIFIC        | CSX               | Pending              |
| 2869                 | UNION PACIFIC        | CN                | Pending              |
| 2868                 | UNION PACIFIC        | <b>BNSF</b>       | Pending              |
| 2866                 | UNION PACIFIC        | <b>BNSF</b>       | Pending              |
| 2865                 | UNION PACIFIC        | NORFOLK SOUTHERN  | Pending              |
| 2864                 | UNION PACIFIC        | MXV RAIL          | Pending              |
| 2863                 | <b>UNION PACIFIC</b> | METRA             | Pending              |
| 2862                 | UNION PACIFIC        | CANADIAN PACIFIC  | Pendina              |
|                      |                      |                   |                      |
|                      |                      |                   | Close                |

You can select a Task ID link to go to the Task Details page in the Tasks module to view and manage the selected task (see ["Viewing Task Details"](#page-19-0) on page [17\)](#page-19-0).

- If you represent the Assigned Railroad, follow the steps in "Managing Tasks Assigned to [Your Company"](#page-17-0) on page [15\)](#page-17-0).
- If you represent the Assigner Railroad, follow the steps in "Managing Tasks Assigned by [Your Company"](#page-26-0) on page [24\)](#page-26-0).

### <span id="page-32-0"></span>**Working with the System Activity Logs**

PTC ILM maintains records of user activity, including what activity was performed, which user performed the activity, and the date and time of the activity. The System Activity Logs module enables you to search and view these records of user activity.

To access the System Activity Logs module, select the System Activity Logs icon  $\bullet$  from the ILM Application Suite page (or select the  $\bullet$  icon from the ILM framework). The System Activity Logs page is displayed (see **Exhibit 31**).

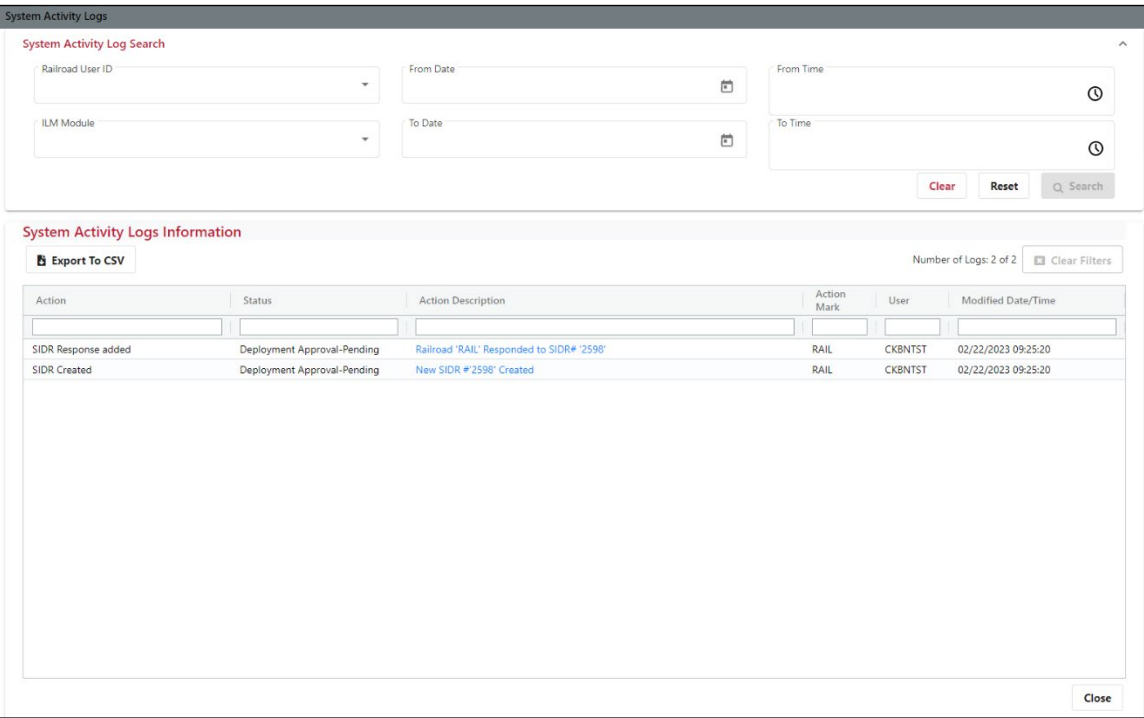

<span id="page-32-1"></span>*Exhibit 31. System Activity Logs Page*

The System Activity Logs page consists of the collapsible System Activity Log Search box and the System Activity Logs Information section (which contains the grid). By default, the grid displays any action taken on the current date by any user or by the PTC ILM system. The number of logs displayed is indicated at the top right of the grid. You can search for specific results by completing fields in the System Activity Log Search box (see ["Searching for Specific](#page-33-0)  [Information"](#page-33-0) on page [31\)](#page-33-0) and export search results to a CSV file (see ["Exporting Search Results"](#page-34-0) on page [32\)](#page-34-0).

To see all the rows in the grid, use the vertical scroll bar. Use the horizontal scroll bar to view any data that exceeds the width of the viewable area.

You can sort the displayed information by column in ascending or descending order. Simply select the column heading for the column you want to sort. An arrow ( $\uparrow$  or  $\downarrow$ ) is displayed next to the heading to indicate the sort order. Select the column heading again to switch the sort order.

You can filter the information displayed in the grid to only show rows containing information you need to see. Each column contains a filter field directly below the column heading.

To apply a filter to a column, type a word or phrase in a column's filter field that you want to see in the results. The displayed results are narrowed to only show rows that contain the filtered word or phrase. A filter icon  $(\nabla)$  is displayed in the column heading to remind you about the filter (see [Exhibit 32\)](#page-33-1).

<span id="page-33-1"></span>*Exhibit 32. The System Activity Logs Information Grid (showing a Column Filter entered)*

| <b>Export To CSV</b> |                                              |                                                                               |
|----------------------|----------------------------------------------|-------------------------------------------------------------------------------|
| Action $\downarrow$  | Status <sub><math>\triangledown</math></sub> | <b>Action Description</b>                                                     |
|                      | init/                                        |                                                                               |
|                      |                                              | 'Estimated Deployment Start Date' value changed from EMPTY to '09 Apr 2020'   |
| Response modified    | Initiated                                    | 'Estimated Deployment Duration' value changed from '0' to '1'                 |
|                      |                                              | 'Railroad Specific Comments' value changed from EMPTY to 'RR Specific comment |
| Response added       | Initiated                                    | Railroad 'AKMD' Responded to ICR# '10374'                                     |
| Response added       | Initiated                                    | Railroad 'RAIL' Responded to ICR# '10374'                                     |

**Tip:** You can apply filters to multiple columns at once.

To remove filters, select the **Clear Filters** button or delete the characters from the filter field.

**Note:** Any changes you make to the grid using sorting or filters are reflected if the data is exported.

### <span id="page-33-0"></span>**Searching for Specific Information**

The System Activity Log Search box at the top of the System Activity Logs page enables you to enter and apply search criteria to locate specific information in the System Activity Logs. You can display and hide this box by selecting the  $\vee$  and  $\wedge$  icons at the top right.

Examples:

- To search for activity by a specific known user ID, select the **Railroad User ID** dropdown list and then select the appropriate user ID.
- To search for activity in a specific ILM module, select the **ILM Module** drop-down list and then select the appropriate module.
- To search for ICRs within a specific date range, use the calendar tool to select dates in the **From Date** and the **To Date** fields.
- To search for ICRs within a specific time period, first select a date range and then use the clock tool to select a time period in the **From Time** and the **To Time** fields.

Once you have entered the appropriate search criteria, select **Search** to display the results in the grid below.

Select **Clear** to remove the search criteria you entered. To return all fields to their default settings, select **Reset**.

### <span id="page-34-0"></span>**Exporting Search Results**

You can export the information displayed in the grid to a Comma Separated Value (CSV) file, which can then be opened in a spreadsheet application.

Once you have the information you want to export displayed in the grid, select the **Export to CSV** button to download the grid contents to a CSV file (see [Exhibit 33\)](#page-34-1).

<span id="page-34-1"></span>*Exhibit 33. The System Activity Logs Page (Showing Data to be Exported)*

| <b>System Activity Logs Information</b> |               |                                                                                                    |                    |                |                                                    |  |
|-----------------------------------------|---------------|----------------------------------------------------------------------------------------------------|--------------------|----------------|----------------------------------------------------|--|
| <b>B</b> Export To CSV                  |               |                                                                                                    |                    |                | Number of Logs: 6 of 51<br><b>E3</b> Clear Filters |  |
| Action V                                | <b>Status</b> | <b>Action Description</b>                                                                                                   | <b>Action Mark</b> | <b>User</b>    | Modified Date/Time (CST)                           |  |
|                                         | conf          |                                                                                                    |                    |                |                                                    |  |
| ICI Version information Added           | Confirmed     | New Version 2.7 added to ICI MCC: Wayside Radio Software                                                                    | RAIL               | sdhxw09        | 01/10/2020 12:21:35                                |  |
| ICI Audit created                       | Confirmed     | [WATC] completed audit for [MCC: Wayside Radio Software] with Audit status as [Confirmed] on<br>[01/02/2020]                | <b>TESX</b>        | TESXPTC        | 01/02/2020 09:17:28                                |  |
| ICI Audit created                       | Confirmed     | [WATC] completed audit for [MCC: Locomotive Radio Software] with Audit status as [Confirmed]<br>on [01/02/2020]             | <b>TESX</b>        | TESXPTC        | 01/02/2020 09:17:28                                |  |
| ICI Audit created                       | Confirmed     | [WATC] completed audit for [MCC: Locomotive Messaging Server Software] with Audit status as<br>[Confirmed] on [01/02/2020]  | <b>TESX</b>        | TESXPTC        | 01/02/2020 09:17:28                                |  |
| ICI Audit created                       | Confirmed     | IWATCI completed audit for IMCC: Base Station Radio Softwarel with Audit status as [Confirmed]<br>on [01/02/2020]           | <b>TESX</b>        | <b>TESXPTC</b> | 01/02/2020 09:17:28                                |  |
| ICI Audit created                       | Confirmed     | [WATC] completed audit for [MCC: Back Office Messaging Server Software] with Audit status as<br>[Confirmed] on [01/02/2020] | TESX               | TESXPTC        | 01/02/2020 09:17:28                                |  |

**Note:** Any changes that you make to the grid using sorting or filters are reflected in the export.

Once the results are exported to a CSV file, you can then view them in a spreadsheet application (see [Exhibit 34\)](#page-34-2).

<span id="page-34-2"></span>*Exhibit 34. Spreadsheet Application (Showing Exported Data)*

|   | А                                         | B.        |                                                             |                         |                |                          | G |
|---|-------------------------------------------|-----------|-------------------------------------------------------------|-------------------------|----------------|--------------------------|---|
|   | Action                                    | Status    | <b>Action Description</b>                                   | <b>Action Mark User</b> |                | Modified Date/Time (CST) |   |
|   | 2 ICI Version information Added Confirmed |           | New Version 2.7 added to ICI MCC: Wayside Radio Softw RAIL  |                         | sdhxw09        | 1/10/2020 12:21          |   |
|   | 3 <b>ICI Audit created</b>                | Confirmed | [WATC] completed audit for [MCC: Wayside Radio SoftwaTESX   |                         | <b>TESXPTC</b> | 1/2/2020 9:17            |   |
|   | 4 <b>ICI Audit created</b>                | Confirmed | [WATC] completed audit for [MCC: Locomotive Radio Sof TESX  |                         | <b>TESXPTC</b> | 1/2/2020 9:17            |   |
|   | 5 <b>ICI Audit created</b>                | Confirmed | [WATC] completed audit for [MCC: Locomotive Messagin TESX   |                         | <b>TESXPTC</b> | 1/2/2020 9:17            |   |
|   | 6 ICI Audit created                       | Confirmed | [WATC] completed audit for [MCC: Base Station Radio SolTESX |                         | <b>TESXPTC</b> | 1/2/2020 9:17            |   |
|   | <b>ICI Audit created</b>                  | Confirmed | [WATC] completed audit for [MCC: Back Office Messaging TESX |                         | <b>TESXPTC</b> | 1/2/2020 9:17            |   |
| 8 |                                           |           |                                                             |                         |                |                          |   |

### <span id="page-35-0"></span>**Working with Reports**

The ILM Reports module provides access to a set of reports that enable you to view and analyze information about ICIs and versions throughout the system. It also enables you to create custom reports.

**Note:** The ILM Reports module requires the ILM Reports role.

### <span id="page-35-1"></span>**Using the ILM Reports**

To access the Reports module, select the Reports icon  $\equiv$  from the ILM Application Suite page (or select the icon from the ILM framework). The Reports module opens and displays the ILM Reports page – the PISR Compliance/Non-Compliance Report is displayed by default (see [Exhibit 35\)](#page-35-2).

*Exhibit 35. The ILM Reports Page (Showing the PISR Compliance/Non-Compliance Report)*

<span id="page-35-2"></span>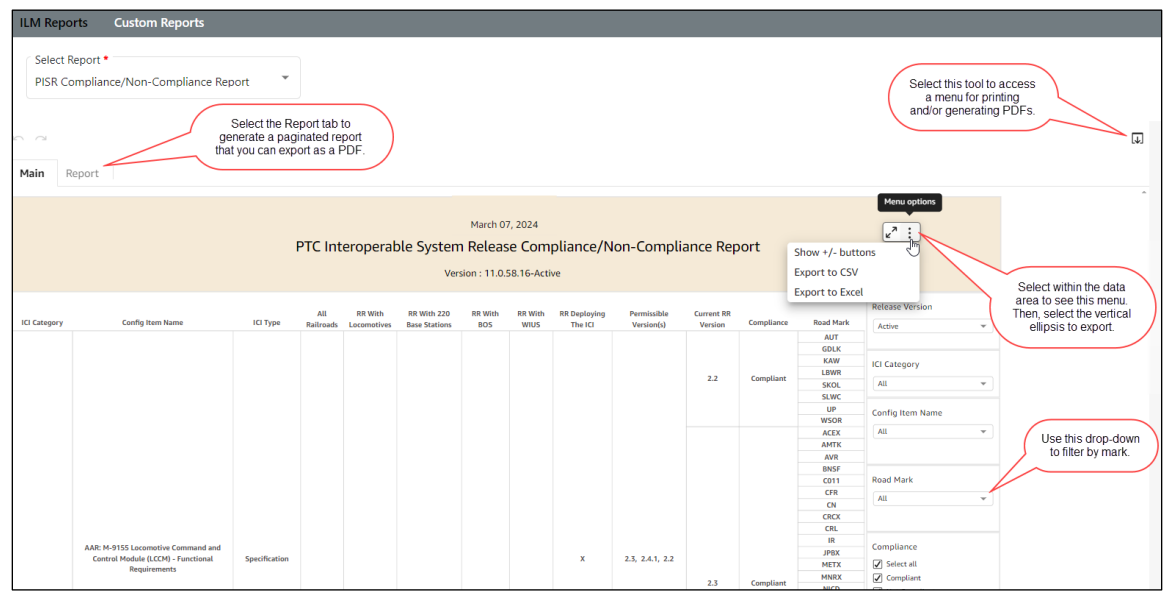

The PISR Compliance/Non-Compliance report is displayed by default. Use the **Select Report** drop-down to select a different report.

The following reports are available:

- PISR Compliance/Non-Compliance Report shows the ICIs and permissible versions within the current active PISR and which railroads are in compliance, or not, with those versions (see [Exhibit 35\)](#page-35-2).
- FRA Report shows current deployed versions for a specific list of ICIs that can be provided to the FRA for review (see **Exhibit 36**).
- ICI Relationships shows which ICIs have relationships with other ICIs (see [Exhibit 37\)](#page-36-1).
- ICI Attributes Dashboard shows all the attributes of all the ICIs (see  $\frac{\text{Exhibit 38}}{\text{Ex}}$ ). You can select an ICI and view any relationships with other ICIs.
- ICI Versions shows which railroads are working with which ICIs, the versions they are using, and their deployment status (see [Exhibit 39\)](#page-37-1).

Each report contains filters on the right side of the page, which enable you to drill down to the information you need.

<span id="page-36-0"></span>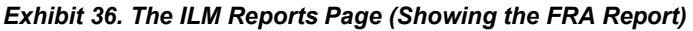

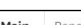

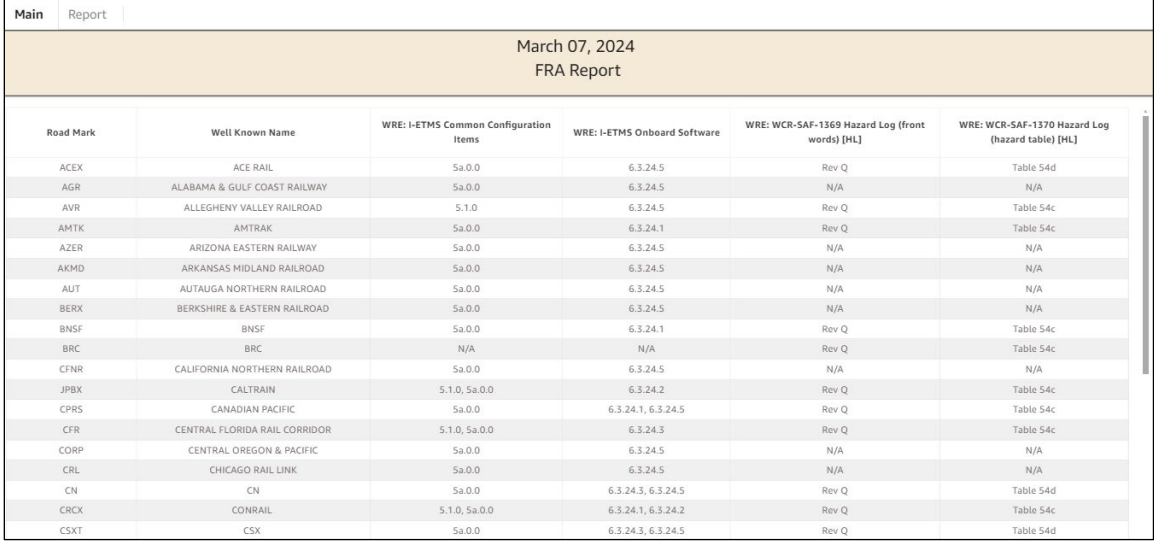

#### <span id="page-36-1"></span>*Exhibit 37. The ILM Reports Page (Showing the ICI Relationships Report)*

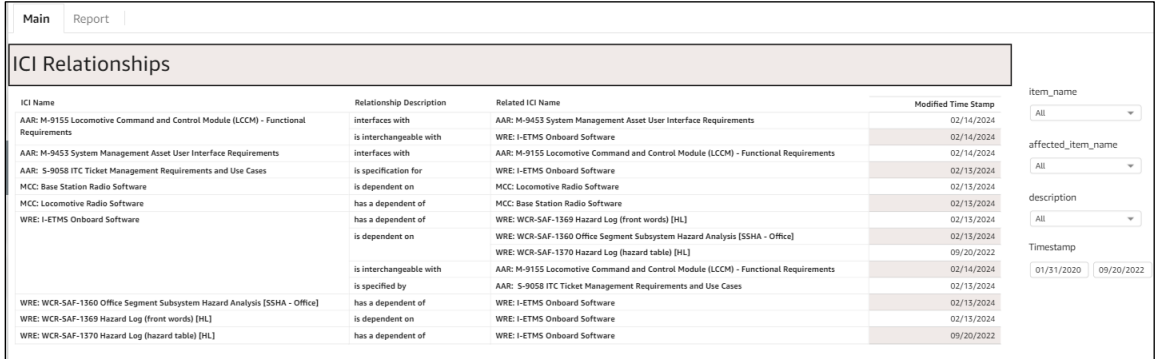

<span id="page-37-0"></span>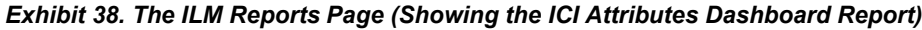

| <b>ICI Attributes</b>                                                                                    |                                |                    |                  |                      |                        |                          |
|----------------------------------------------------------------------------------------------------|--------------------------------|--------------------|------------------|----------------------|------------------------|--------------------------|
| <b>Config Item Name</b>                                                                                  | <b>Category Code</b>           | <b>Status Code</b> | <b>Type Code</b> | <b>Limited Scope</b> | Config Item Name       |                          |
| AAR: M-9453 System Management Asset User Interface Requirements                                          | <b>AAR Published Standards</b> |                    | Standard         | No.                  | AAR: M-9453 System M ~ |                          |
| AAR: RP-9457 Master Test Strategy                                                                        | <b>AAR Published Standards</b> | Adopted            | P                | Yes:                 |                        |                          |
| AAR: RP-9511 Field Survey and Validation Best Practice                                                   | <b>AAR Published Standards</b> | Adopted            | Þ                | Yes                  | <b>Category Code</b>   |                          |
| AAR: S-9001 ITC System Reference Architecture                                                            | <b>AAR Published Standards</b> | Adopted            | Standard         | No.                  | All                    | $\sim$                   |
| AAR: S-9053 ITC System Requirements - Level 0                                                            | <b>AAR Published Standards</b> | Adopted            | Standard         | No.                  |                        |                          |
| AAR: S-9054 ITC System Requirements - Level 1                                                            | <b>AAR Published Standards</b> | Adopted            | Standard         | <b>No</b>            | <b>Status Code</b>     |                          |
| AAR: S-9055 ITC Comms and Messaging Sys Req - Level 1                                                    | <b>AAR Published Standards</b> | Adopted            | Standard         | No.                  |                        | $\sim$                   |
| AAR: S-9056 Wayside Requirements - Level 1                                                               | <b>AAR Published Standards</b> | Adopted            | Standard         | Yes                  | All                    |                          |
| AAR: S-9057 ITC Systems Management Regs - Level 1                                                        | <b>AAR Published Standards</b> | Adopted            | Standard         | No.                  | <b>Type Code</b>       |                          |
| AAR: S-9058 ITC Ticket Management Requirements and Use Cases                                             | <b>AAR Published Standards</b> | Adopted            | Standard         | Yes                  |                        |                          |
| AAR: S-9070 HMI Specifications                                                                           | <b>AAR Published Standards</b> | Adopted            | Standard         | Yes                  | All                    | $\;$                     |
| AAR: S-9101A Locomotive Interface Gateway Architecture                                                   | <b>AAR Published Standards</b> | R.                 | Standard         | No.                  | <b>Limited Scope</b>   |                          |
| AAR: S-9101B Locomotive Data Acquisition and Recording System Architecture                               | <b>AAR Published Standards</b> | Adopted            | Standard         | Ves                  |                        |                          |
| AAR: S-9101C Locomotive Data Acquisition and Recording System (LDARS) - Event Data Acquisition Processor | <b>AAR Published Standards</b> | Adopted            | Standard         | Yes                  | All                    | $\overline{\phantom{a}}$ |
| AAR: S-9101E Locomotive Systems Integration Communications                                               | <b>AAR Published Standards</b> | Adopted            | Standard         | Yes                  |                        |                          |
| AAR: S-9101G Locomotive Data Acquisition and Recording System (LDARS) - Common File Standard             | <b>AAR Published Standards</b> | R.                 | Standard         | No.                  | Timestamp              |                          |
| AAR: S-9101 Locomotive Electronics Systems Architecture                                                  | <b>AAR Published Standards</b> | Adopted            | Standard         | Yes                  |                        |                          |
| AAR: S-9202A Integrated Wayside Messaging Server Hardware Requirements                                   | <b>AAR Published Standards</b> | Adopted            | Standard         | Yes                  | 01/31/2020             | 09/20/2022               |

<span id="page-37-1"></span>*Exhibit 39. The ILM Reports Page (Showing the ICI Versions Report)*

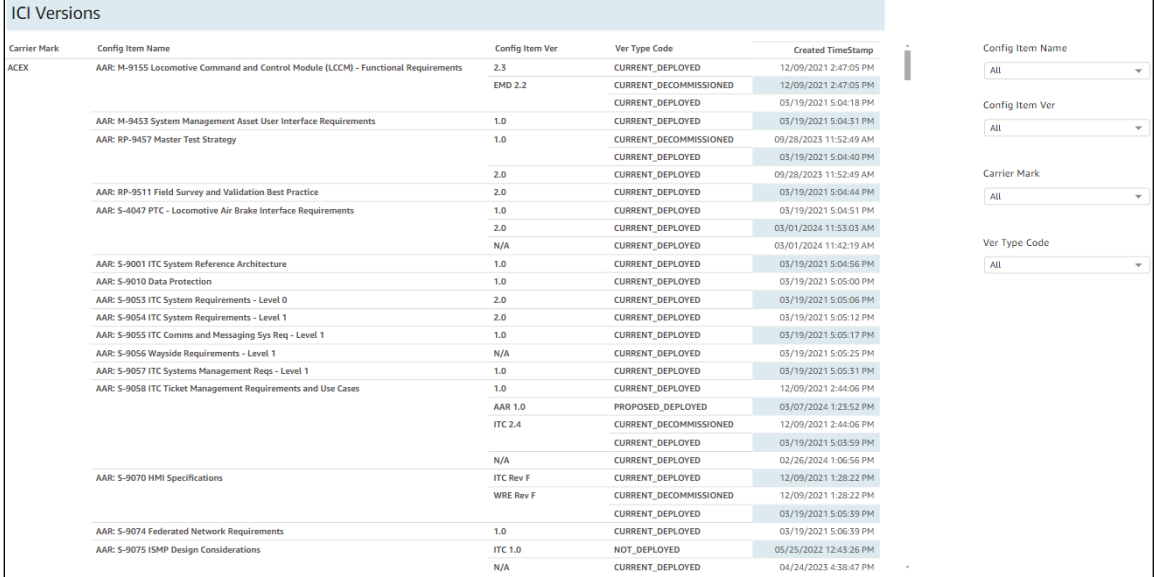

### <span id="page-38-0"></span>**Creating Custom Reports**

In addition to using the provided reports, you can create your own reports. Select **Custom Reports** from the menu at the top. The Custom Reports page is displayed (see **Exhibit 40**).

<span id="page-38-2"></span>*Exhibit 40. The Custom Reports Page*

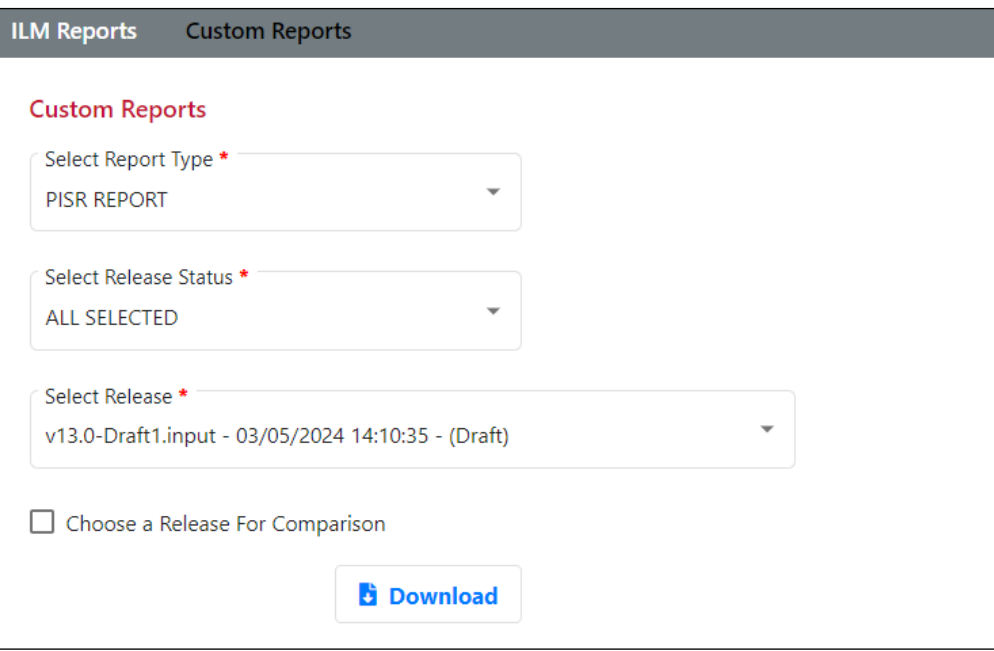

The Custom Reports page enables you to create the following types of reports:

- PISR Report shows the ICIs and permissible versions within the selected PTC Interoperable System Release (PISR) and enables you to perform a comparison between two releases.
- ICAB Attendees/Non-Attendees shows the railroads that were in attendance and not in attendance for a specific ICAB meeting.

#### <span id="page-38-1"></span>**Creating a Custom PISR Report**

Use the following procedure to create a custom PISR report:

- 1. In the **Select a Report Type** drop-down, choose **PISR Report**.
- 2. In the **Select Release Status** drop-down, choose **Select All** or select one or more release statuses.
- 3. In the **Select Release** drop-down, select the release to use for your report.
- 4. Optionally, check the **Choose a Release For Comparison** checkbox if you want to compare one release to another. If you select this checkbox, a second set of Select Release Status and Select Release drop-down fields is displayed for you to select a release for comparison (see **Exhibit 41**).

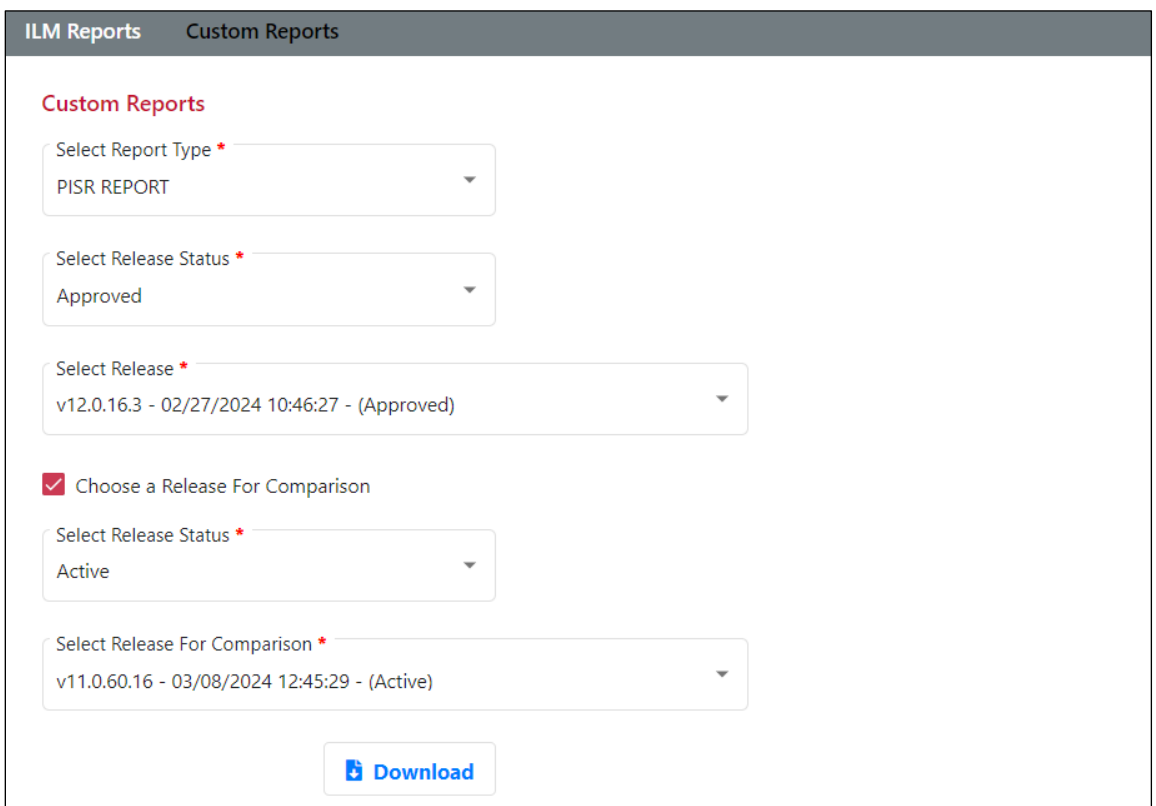

<span id="page-39-0"></span>*Exhibit 41. Custom Reports Page Showing Completed PISR Report Fields*

5. Once you have completed all of the fields, select **Download** to generate your report.

The report is generated as an Excel file. Check your Downloads folder to open and view (see [Exhibit 42\)](#page-39-1).

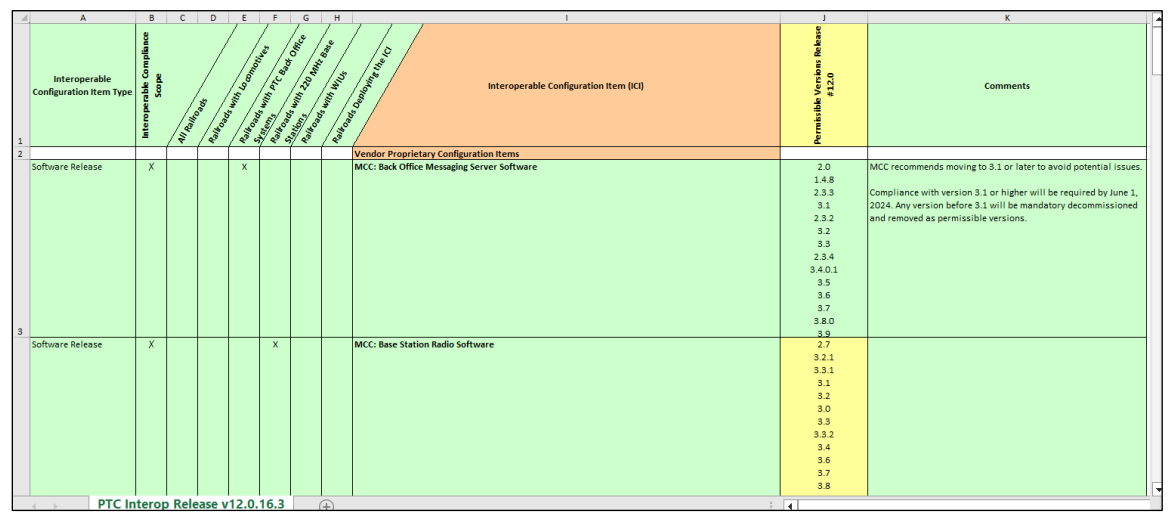

<span id="page-39-1"></span>*Exhibit 42. Custom PISR Report Output*

Any cells that contain differences between two compared release versions (additions, removals, or comments added) are highlighted in yellow.

### <span id="page-40-0"></span>**Creating a Custom ICAB Attendees Report**

Use the following procedure to create a custom ICAB Attendees/Non-Attendees report:

- 1. In the **Select a Report Type** drop-down, choose **ICAB Attendees/Non-Attendees**.
- 2. In the **ICAB Date** drop-down, select the ICAB meeting date for which you want to view the attendees and non-attendees.
- 3. The report is generated, and output is displayed under the report fields (see  $\frac{Exhibit 43}{2}$ ).

#### <span id="page-40-1"></span>*Exhibit 43. Custom Reports Page Showing the ICAB Attendees/Non-Attendees Report Output*

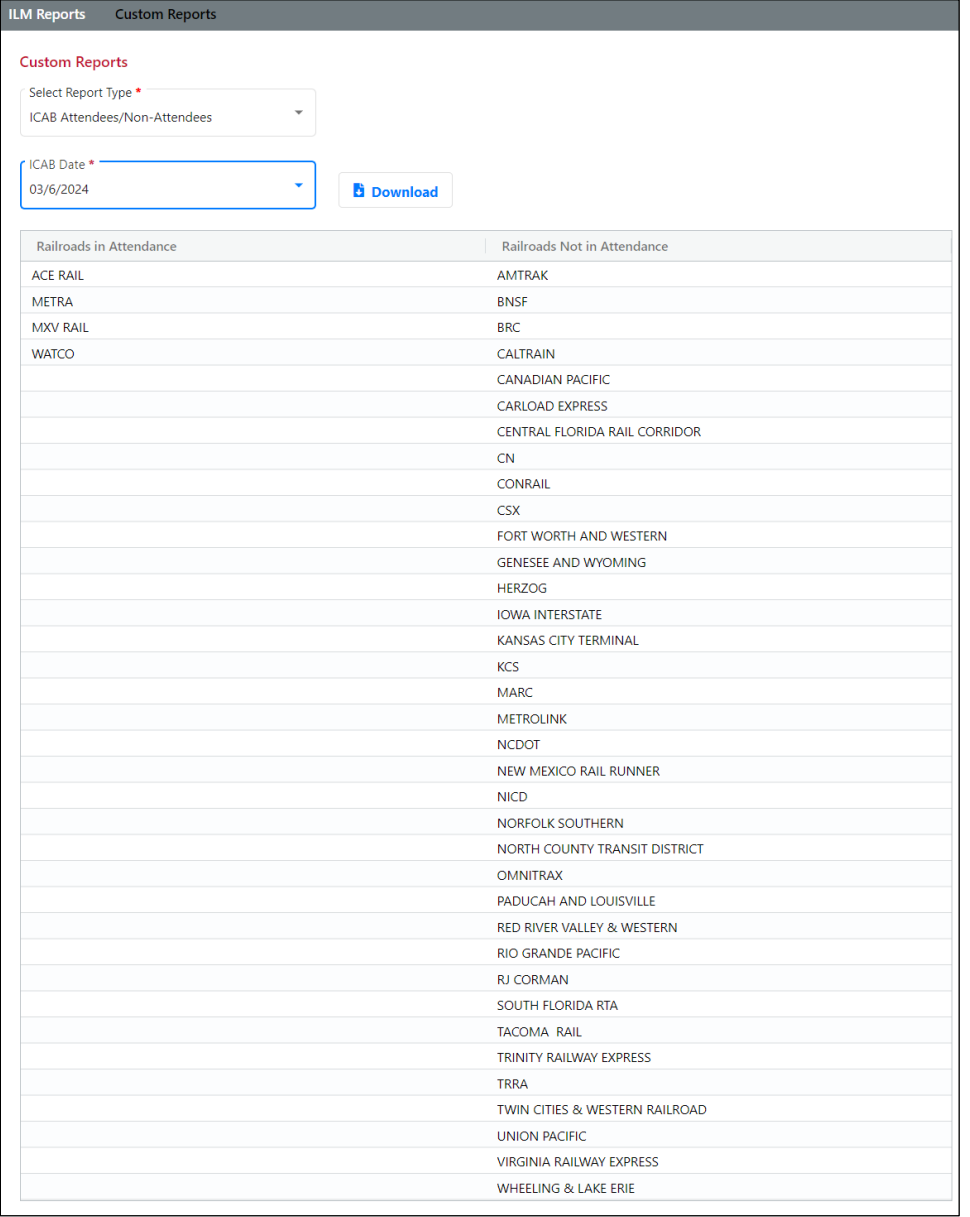

4. Optionally, select **Download** to save the report output as an Excel file.